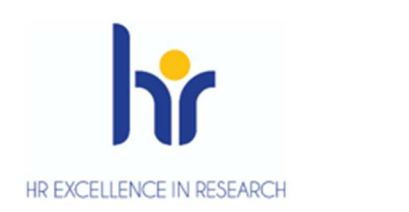

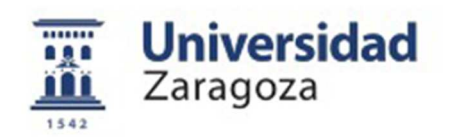

User Manual

# **Management of guardianships and thesis doctoral Programs Doctorate R.D. 99/2011**

May 2017

## **Sigma Unit. Academic Vice-Management**

## **INDEX**

- 1. Entry into the application
- 2. Doctoral academic guardianship
	- 2.1 Enrolment
	- 2.2 Fees: Tuition fee refunds
	- 2. 3 Doctoral management
		- 2.1.1 Registration and monitoring
		- 2.1.2 Discharge management and authorisation of extensions
		- 2.1.3 Registration records of guardianships of academic years prior to RD 99/2011
	- 2.4 Exams
		- 2.4.1 Generate special minutes
		- 2.4.2 Manage minutes
- 3. Doctoral thesis
	- 3.1 Doctoral management: Registration and monitoring
	- 3.2 Enrolment
		- 3.2.1 Academic validation: doctoral thesis tuition without a minimum of three guardianships
	- 3.3 Exams
		- 3.3.1 Generate special minutes
		- 3.3.2 Manage minutes
- 4. Lists of exams
	- 4.1 Final list of studies
	- 4.2 List students subjects
	- 4.3 List status minutes
- 5. Registration lists
	- 5.1 List of students with/without school insurance
	- 5.2 List of students enrolled
- 6. Validation
	- 6.1 Individual reconstruction
	- 6.2 Doctoral thesis tuition without a minimum of three guardianships
	- 6.3 Change regime of permanence
- 7. Dossiers
	- 7.1 Consultation of files
	- 7.2 List of statistics

7.3 Possible studies

## **1. ENTRY INTO THE APPLICATION**

- Entry on the page of academic links, manuals and informative pages: http://www.unizar.es/academico/enlaces.html
- Entry into the application for secretariats and departments:

https://sia.unizar.es

■ Entry into the application for students who make tuition of guardianship through the Virtual Secretariat:

http://www.unizar.es

#### Virtual Secretariat

Doctoral Studies

Auto-registration on the Internet

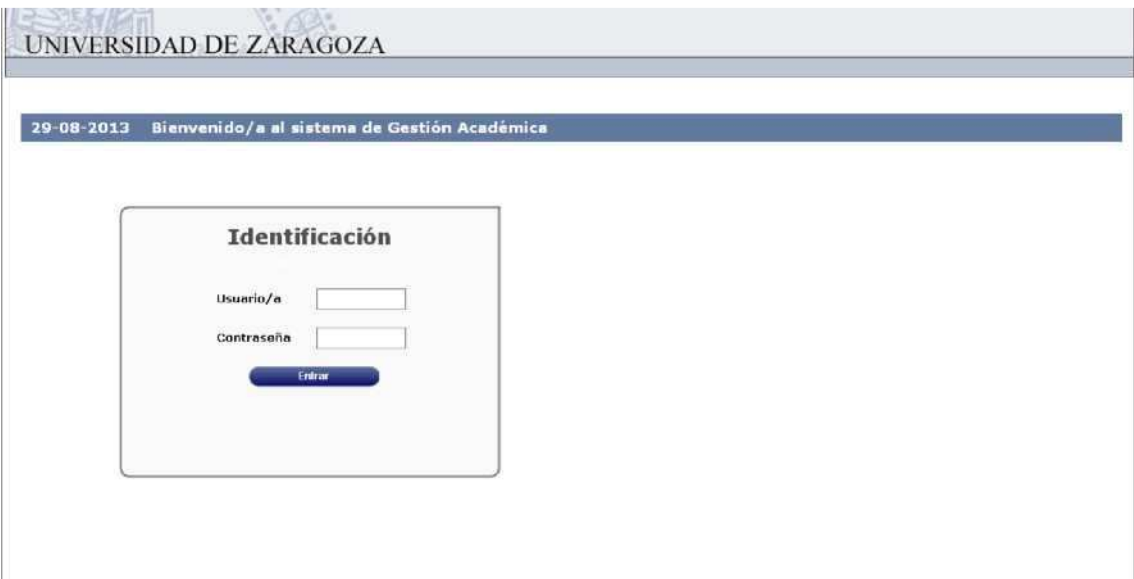

The user and password of the user who performs the process is entered and clicked on the "Enter" button.

The password is capitalised and lower case sensitive and can be modified by the user.

The identification leads to the screen with the different menus for which each user is authorised.

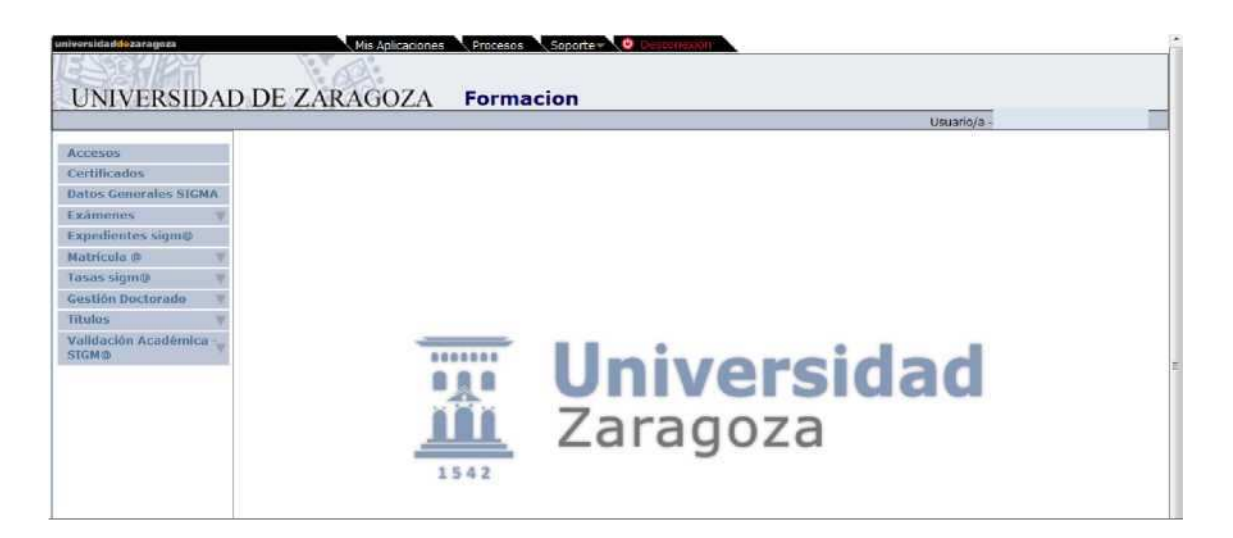

# **2. DOCTORAL ACADEMIC GUARDIANSHIP**

The steps to be taken to manage the academic doctoral guardianship in Sigm@ are the following:

- Student tuition
- Generate special report
- Manage collective examination report

## 2.1 REGISTRATION

Prior to enrollment, the corresponding department must register (or self-register the doctoral student), admission and transfer to the student's tuition, process described in the ACCS Manual. Registration and Admission in Doctoral Programs R.D. 99/2011.

Next, the Doctoral School carries out the enrolment or the doctorate through the auto-registration program.

In the Enrollment module, registration is selected (if it is new registration) or tuition modification (if you already have the subject enrolled and you have to modify some data in said enrollment).

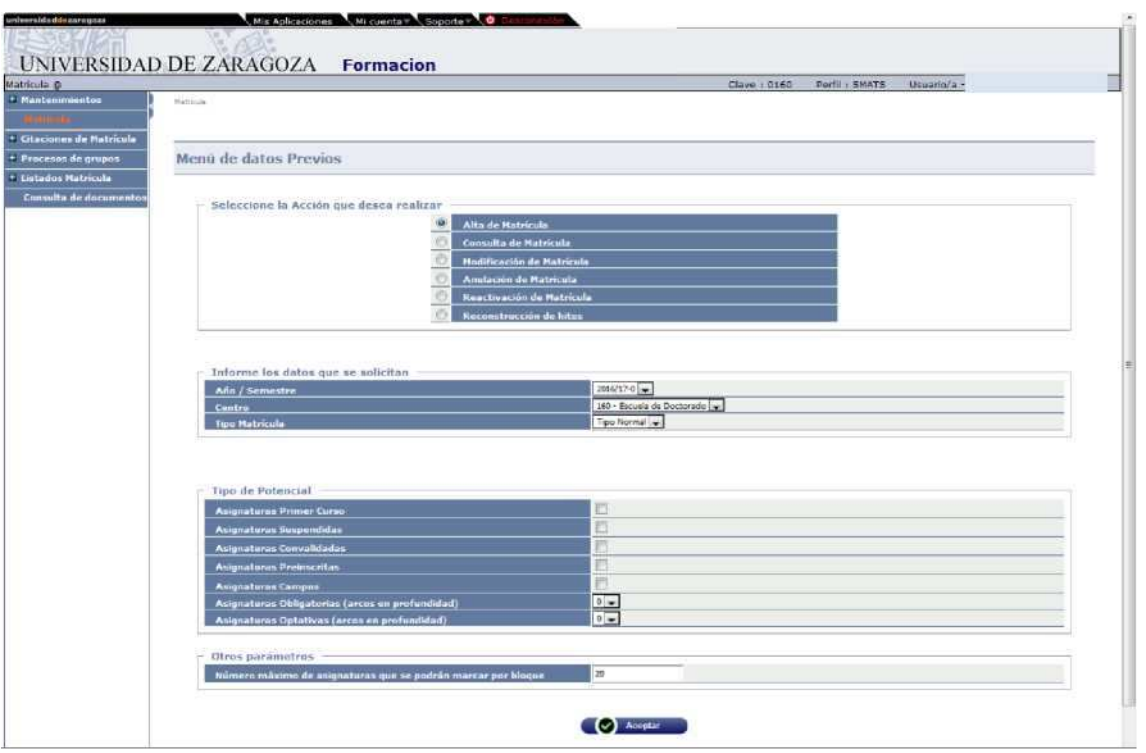

The potential can be marked so that later the subject is informed on the screen of subjects to be enrolled. Otherwise, the code will be entered directly on that screen.

The student is selected:

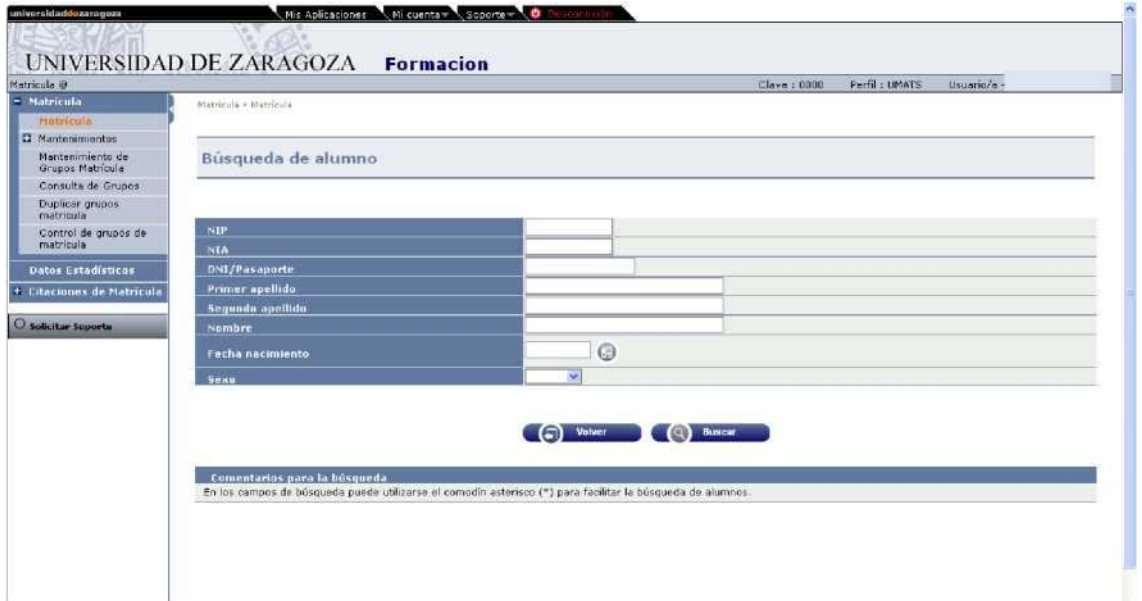

If there is no data to enter or modify in the personal data tabs and statistical questionnaire, you go directly to the Subjects tab to enroll.

## **SUBJECTS TO ENROLL**

In "Subjects to enroll", if the potential has been marked, the subject of guardianship will appear already informed. It is selected by clicking "Add".

In the event that the subject does not appear, click on "Add", the code is entered, it is searched and added. The subject will appear in "My Selection".

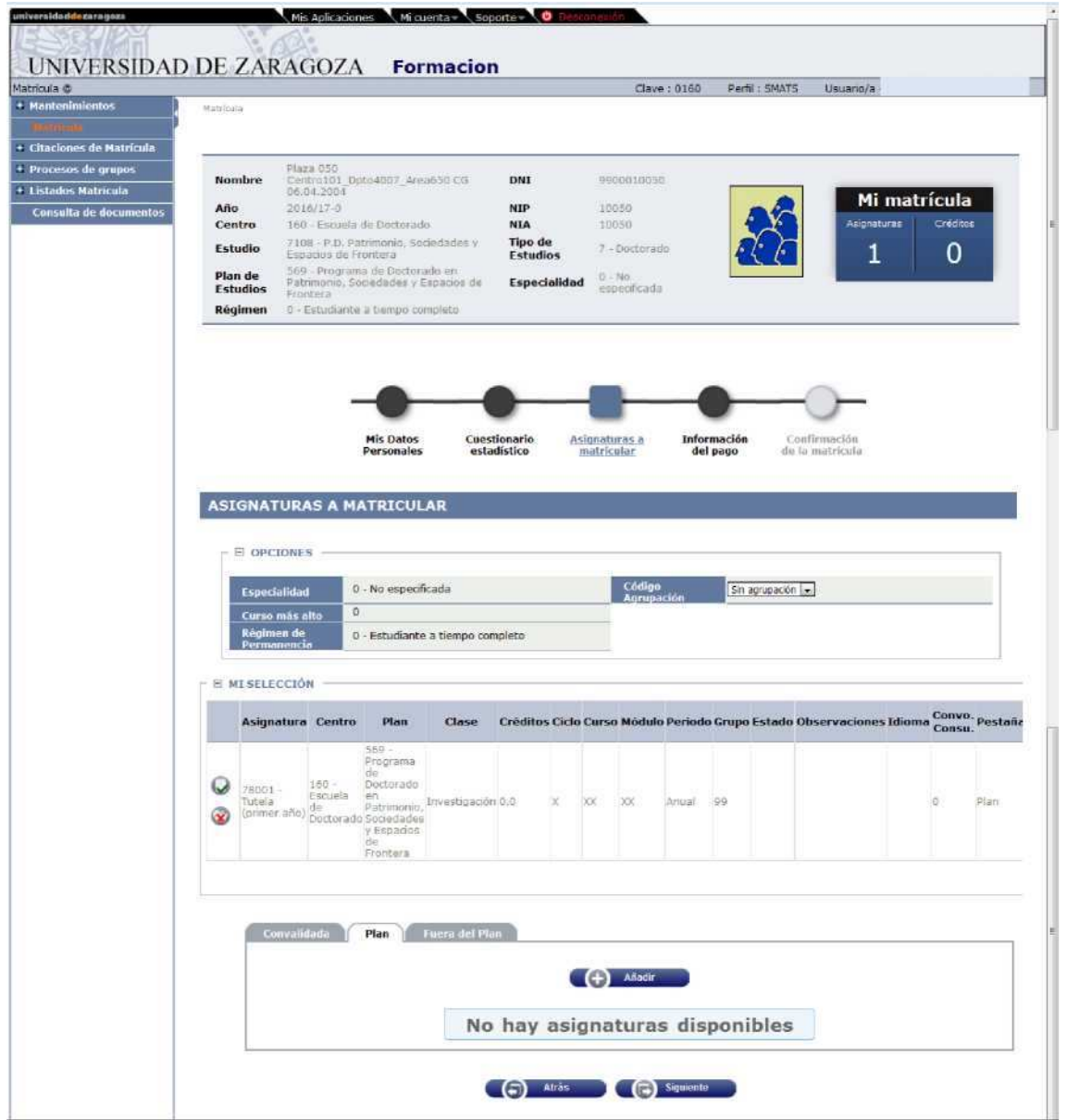

#### **PAYMENT INFORMATION**

To continue, click on the "Payment Information" or "Next" tab. This screen is filled in by selecting the type of discount and type of scholarship if any and the payment method is marked.

The following optional rates will be already marked:

- school insurance, if the student is under 28 years old.
- the opening of the file, if this is the first time you enroll in that curriculum.

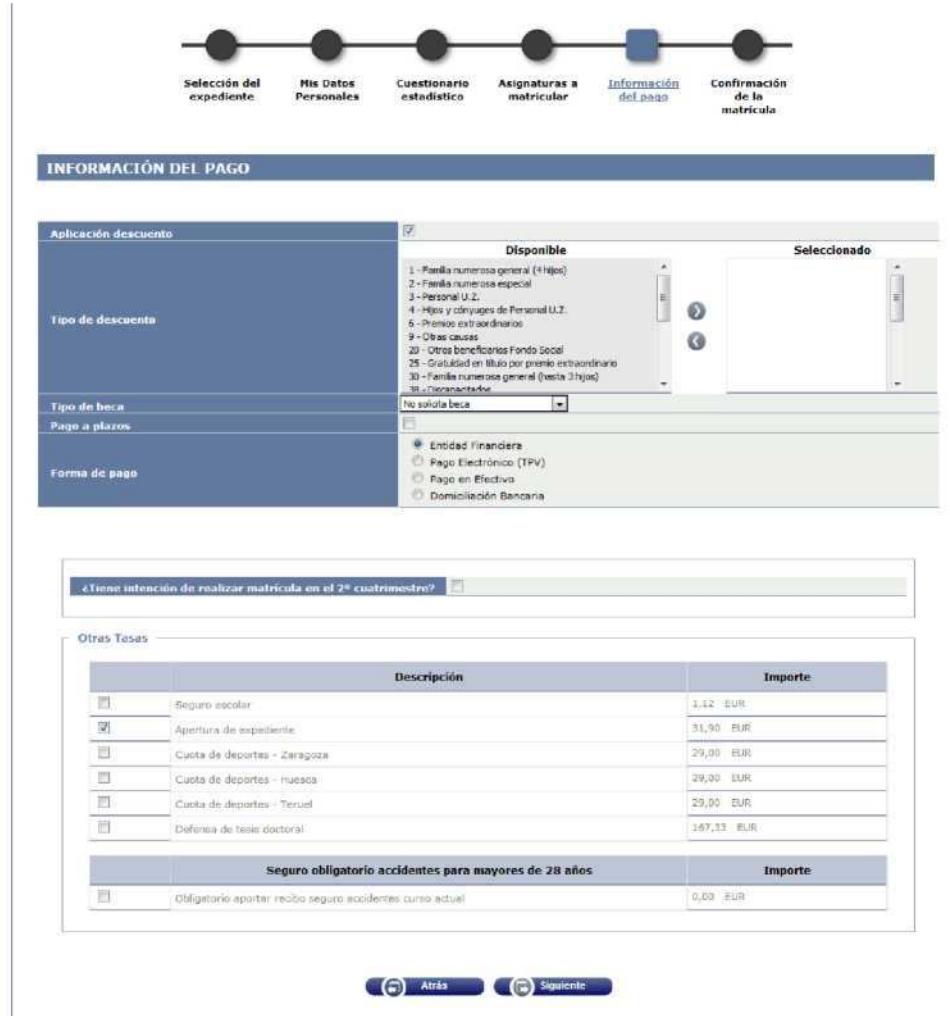

#### **REGISTRATION CONFIRMATION**

Then go to the "Registration Confirmation" tab or click on "Next".

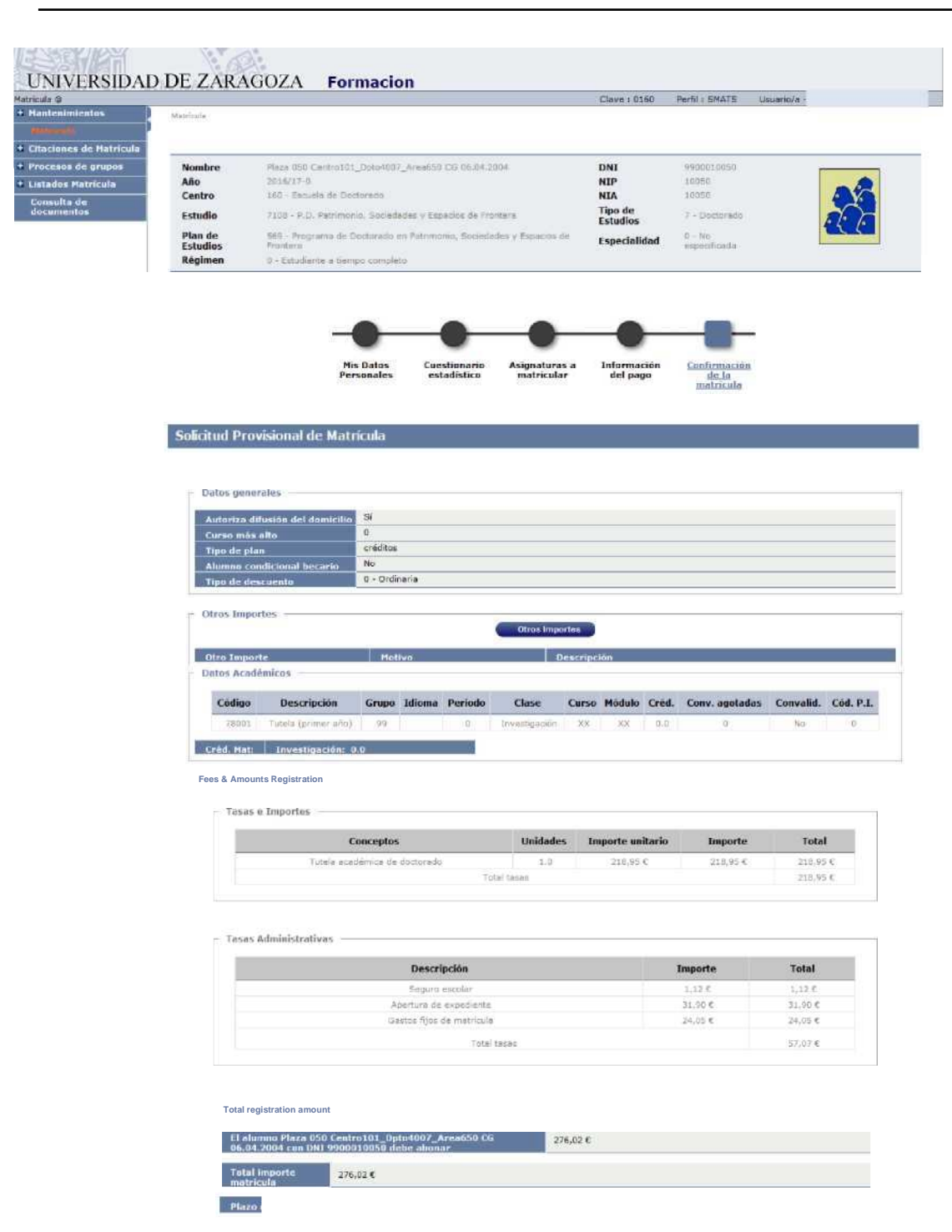

If everything is correct, press "Confirm" and the registration form that can be printed will appear. Then press "Continue".

After confirming the data of a license plate, the screen displayed by the user shows the complete list of registration documents generated:

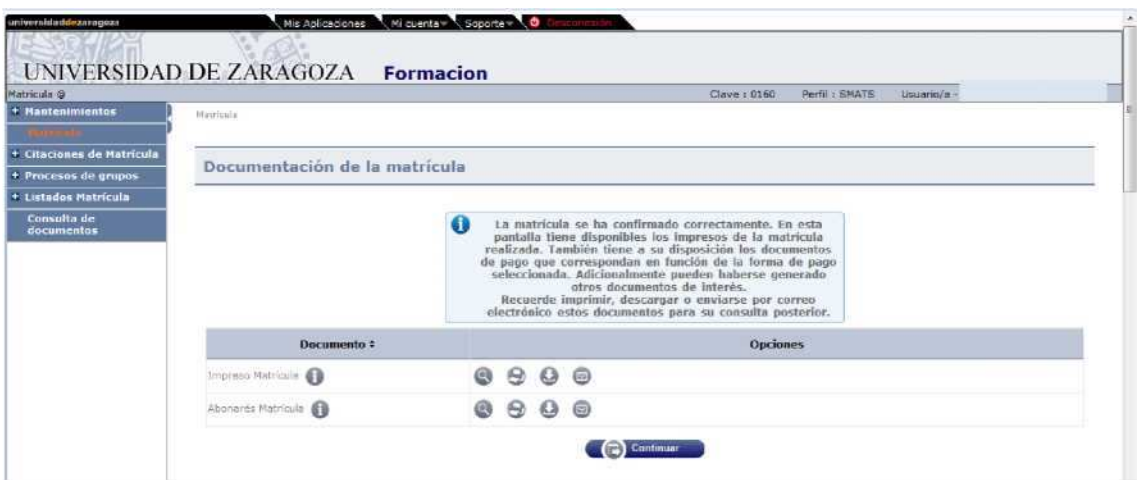

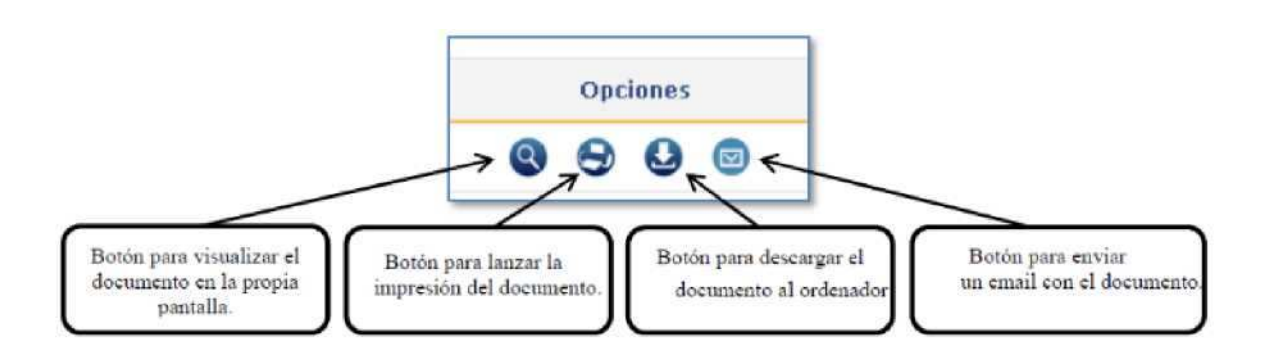

In the event that you have chosen the payment method "Financial Entity", you should not forget to also print the payments, one for the entity and the other for the student, with which you can make the payment effective.

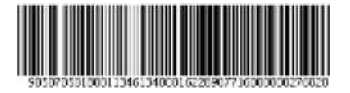

# **IV University**

This BARRAS CODE CONTACTS NECESARY INFORMATION TO EFFECT THE FAGO IN THE OFFICES OF THE ENTITY Fl NANCE DISPONGAN OF THE CORRESPONDIENT SERVICE

**EXI: 05018001-134 Ref: 613 4000162285 Id: 077160 IXP: EER\*\*\*\*276,02**

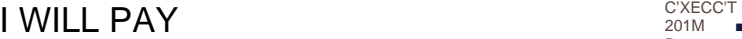

201M ■& Payment Urico

> 201 &17-0 Unique Payment

■Centre : Flan:

163 Scope of Doctor-do 569 Doctoral Program in Patrimonary, Societies and Espades of Fro NTEA

Don/na 050 Centrq1O1\_Dpto4¿> 37 Area650,CG 06.042004 owed faith amount of EUR 276.02 corresponding to preco publtoo' &sa by Patrtoiiacón in accordance with the disposicbnes legaba in force. Zaragoza, 7 February 2017

ISSUE **REFERENCE** IDENTIFICATION PERIOD AMOUNT NIP SHAPE OF PHAGE 05018001-134 6134009162299 077163  $3$  days EUR-276.02 031035343

Payment for nnancera - Abónate **EXI: 05018001-134 Ref: 6134000162285 Id: 077160 IXP: ETR\*\*\*\*276,02**

# I WILL PAY

Centre: Plan:

160 Doctor -co School 569 Doctoral Program in Patrimonus. Companies and Swords of Fro rtera

Don/na •35'3 Center! 01 \_Dpto4O37\_Area6 50 CG 06.042004 owed faith amount EUR 270/02 correspond to the precro pubic/teass by Matricilacon in accordance with the disposicbnes legabs vgentes. Zaragoza, 7 February 2017

> 05018001-134 6134-500162289 077163 3 days EUFr"276;3

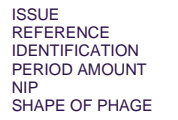

**EXI: 05018001-134 Ref: 6134000162285 Id: 077160 IXP: ETR\*\*\*\*276,02**

The message is continued, accepted and displayed: The license plate has been processed correctly. To end your session properly press OK.

0010\*35343 Payment for nnancera - Atones

## 2.2 FEES: TUITION FEE REFUNDS

When tuition modifications are made that involve a downward modification of fees, once the tuition modification has been recorded, the refund must be managed through a charge management. The application will automatically calculate the maximum amount to be returned.

Returns are managed in the Fees module:

- SIGM@ Fees:
	- Is Movement management

Consultation of movements

Sigma Unit/Academic Leadership May 2017

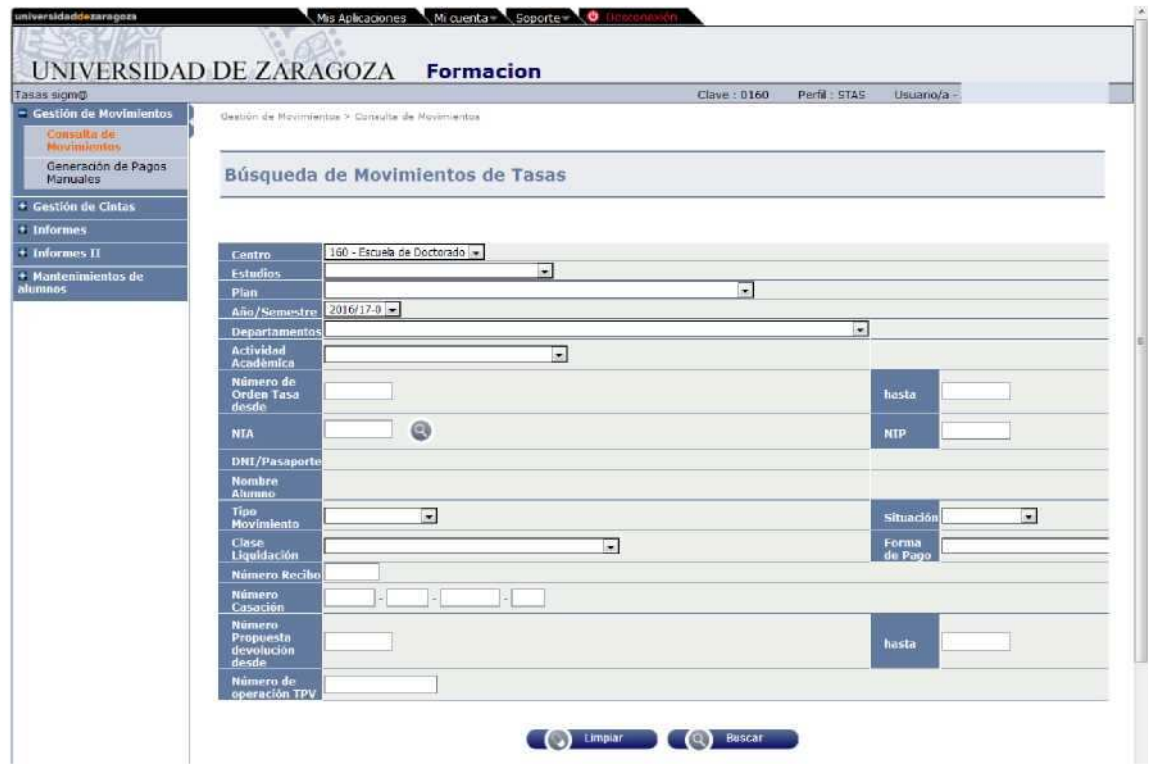

Academic year and student are selected.

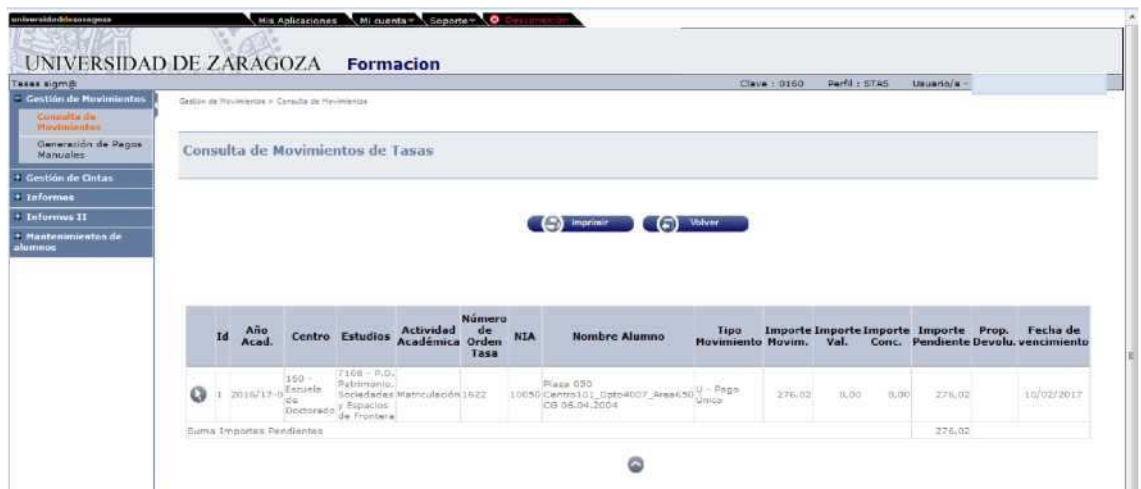

The main movement (single payment) of the corresponding academic activity is selected and the following screen will appear:

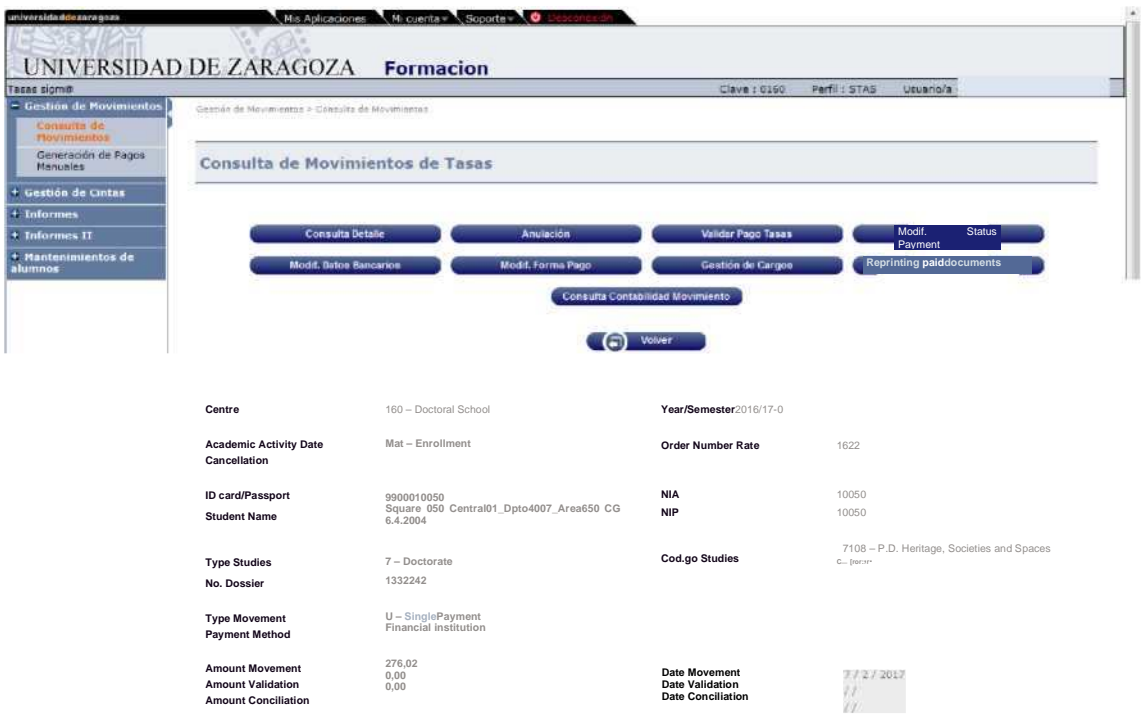

#### **CHECK OUT DETAILS**

Selecting "Inquiry detail" will display the fees and amounts associated with the registration.

#### **CHARGE MANAGEMENT**

To manage the return, the "Charge Management" tab is selected and then "New proposal".

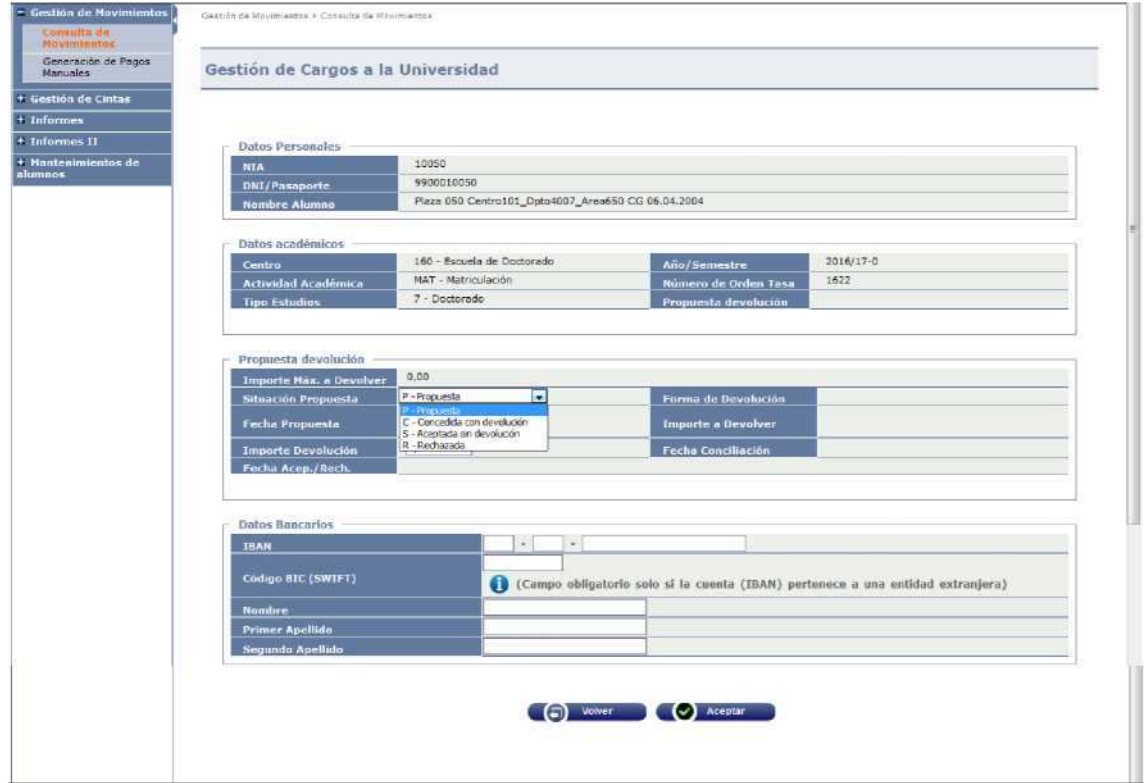

On this screen you have to report the following fields:

- **Proposed situation, always selected C Granted with return.**
- Return form, MANUAL is always selected.
- Date of Proposal and Date Accept./Rech., by default the current date will appear.
- Amount Return, the maximum amount to be returned will appear but it is modifiable. It can be refunded less than what appears but never allows a higher amount.
- Date Conciliation, the date of the day on which the return is handled is entered.
- Reason Acceptance, one of the following values is selected: **IH 1 "Acceptance refund fees"** 
	- $K$  2 "No return wrong move"

Accepting generates a proposal number that will be associated with the main movement.

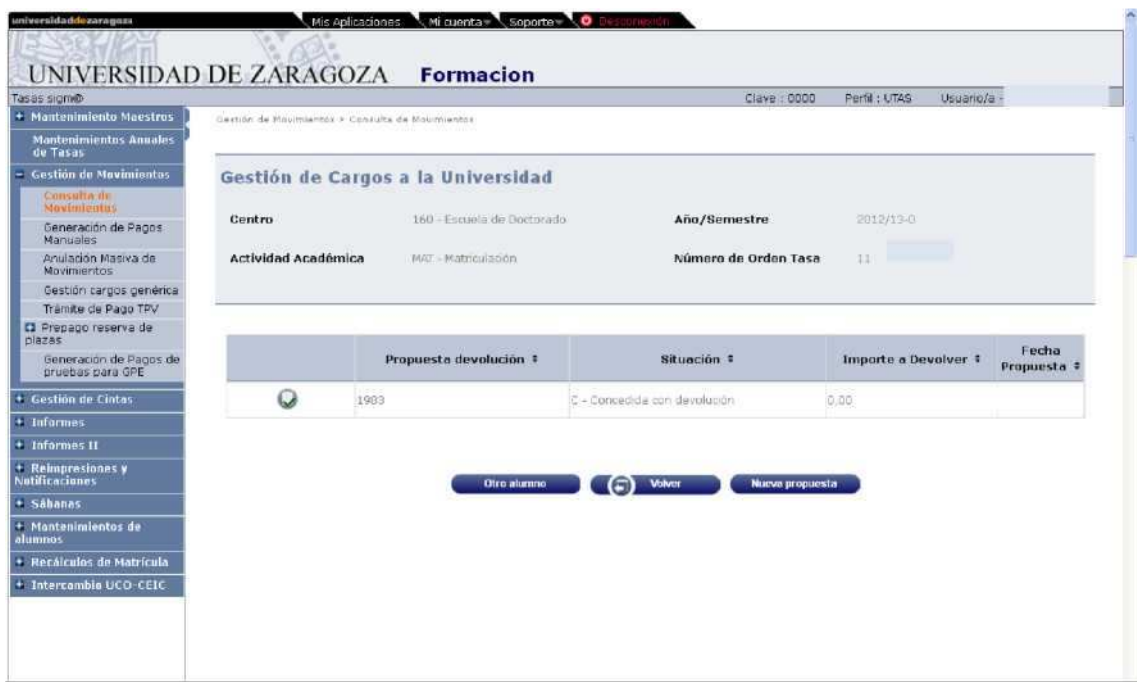

If when the refund is managed there is an outstanding payment, the application will automatically offset that amount and the proposal for a refund will be generated only by the difference.

For example: Student who owes EUR 120 of a movement. Then you must make a refund of EUR 180 (this will be the maximum amount). As you still have a debt with the University of EUR 120, you will only be refunded (amount to be repaid): EUR 180 – EUR 120 = EUR 60. The remainder of the amount will be automatically reconciled on the move of EUR 120.

## 2.3 PHD MANAGEMENT

In this module, all the computer procedures related to the student's registration are carried out.

Those related to the examination minutes will continue to be carried out in the Examination module.

#### 2.3.1 REGISTRATION AND MONITORING

■ Doctoral Management KDoctoral School KRegistration and monitoring

Student and school record 160 is selected and the following screen will appear:

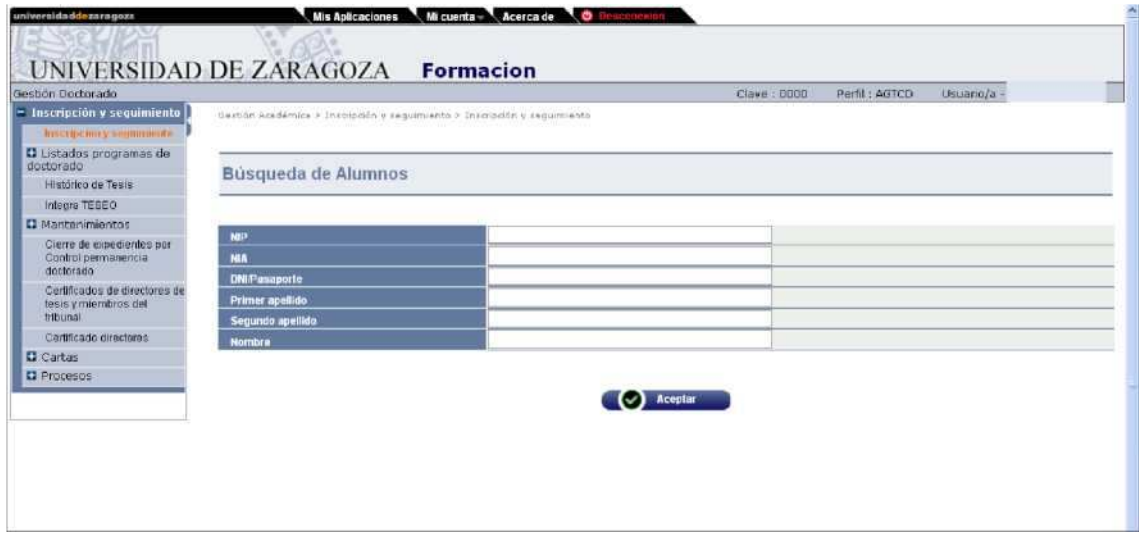

#### **REGISTRATION**

To register the data related to the PhD thesis project, click on "New". The "Enrollment" tab will appear with the student's plan, and the type of subject  $4 -$  Doctoral Thesis is selected. The full screen will then be displayed with the rest of the tabs.

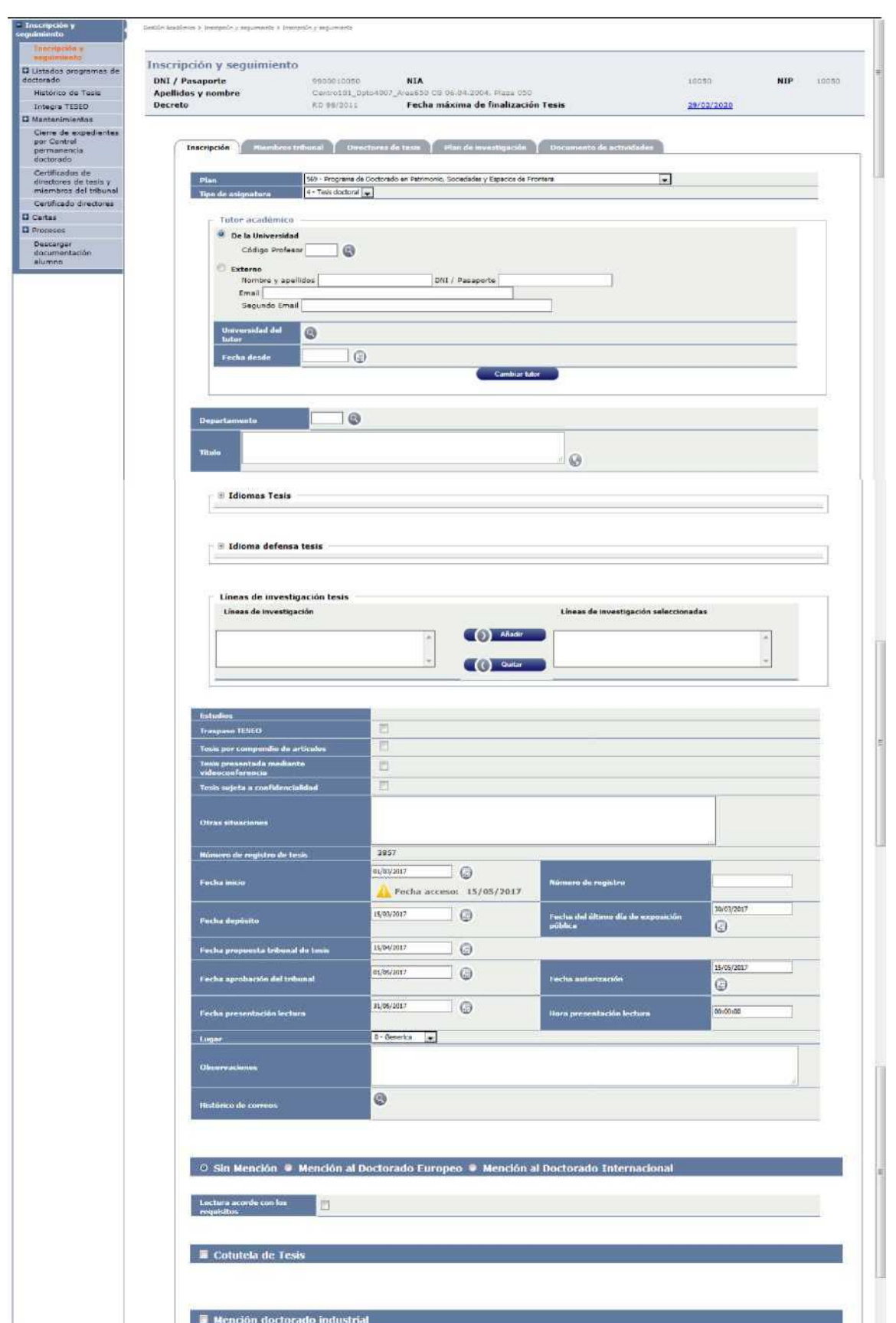

On this screen will be informed the start date, which is the one that will determine the maximum end date of the thesis and that is displayed at the top of this screen.

In this tab the following data are entered:

- Tutor and department: this data will normally appear already informed because it is introduced by the departments in the admission of the doctoral student.
- Title: name of the thesis project.
- The "Start date" field contains the date of registration of the first guardianship. Based on this date, the application calculates the completion date of the thesis, and it appears in the "Maximum Date Thesis" field at the top of the screen, depending also on the casualties or extension authorisations if any.

The data can be recorded as each of the tabs is filled in or recorded at the end, once all the corresponding data has been entered in the rest of the tabs.

Each time they are recorded, if all is correct, you will give the message that the operation has been performed correctly and you press "Back". A record like the one on the screen that is played below will appear. By clicking on the green button "Modify" you can access the registry again to continue with the procedure or modify what is necessary.

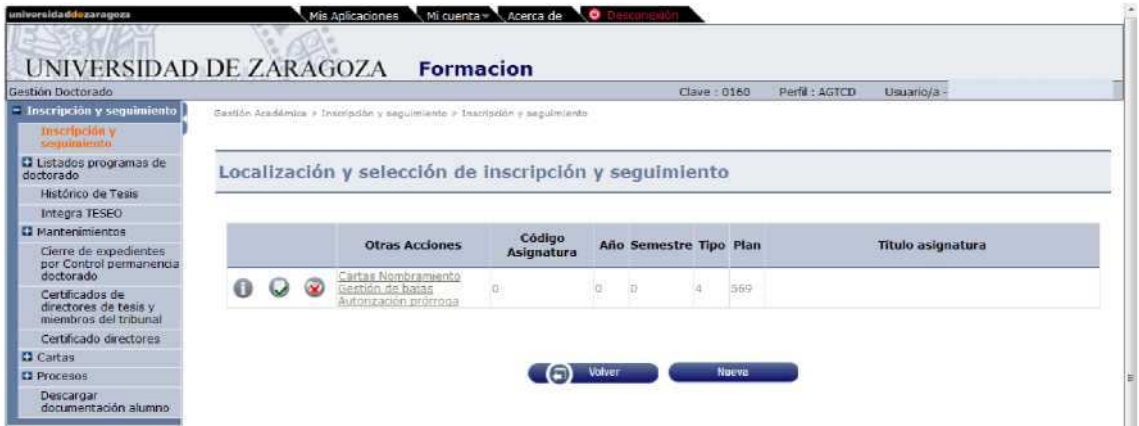

#### **MEMBERS OF THE TRIBUNAL**

If you try to access this tab, under "Date proposed thesis court" of the Enrollment tab you will give the message: "In order to define Members Tribunal it is necessary to inform the proposed date of thesis court".

#### **THESIS DIRECTORS**

To complete the registration, the director or directors of the thesis project are introduced. The only required field in this tab is "Professor", it is added and recorded.

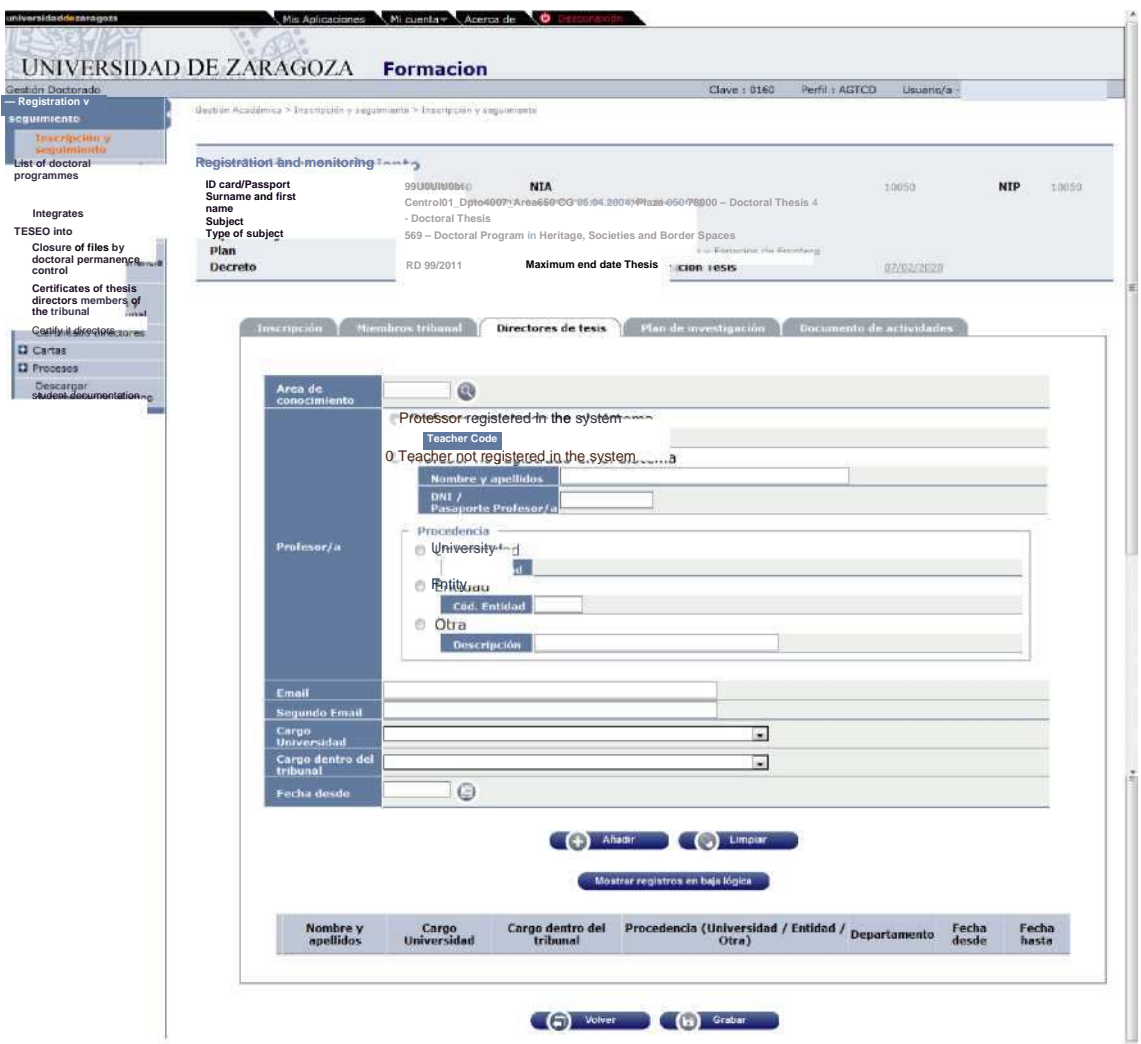

#### **RESEARCH PLAN**

In this tab the principal/guardian will find the documentation that the student presents as a result of their research for their annual evaluation.

Each published document will generate a row at the end of the screen. The Director/Guardian will download the document to be reviewed and enter the date of acceptance.

The following data must be completed:

- Description
- Attach the document(s)
- Review
	- K First review: the student will publish as many documents as they wish to be evaluated and activate this option.

K Six-monthly review: If the evaluation is negative, the doctoral student will have six months to submit a new research plan. In that case you will check this option.

A second negative evaluation will lead to the definitive withdrawal of the doctoral program.

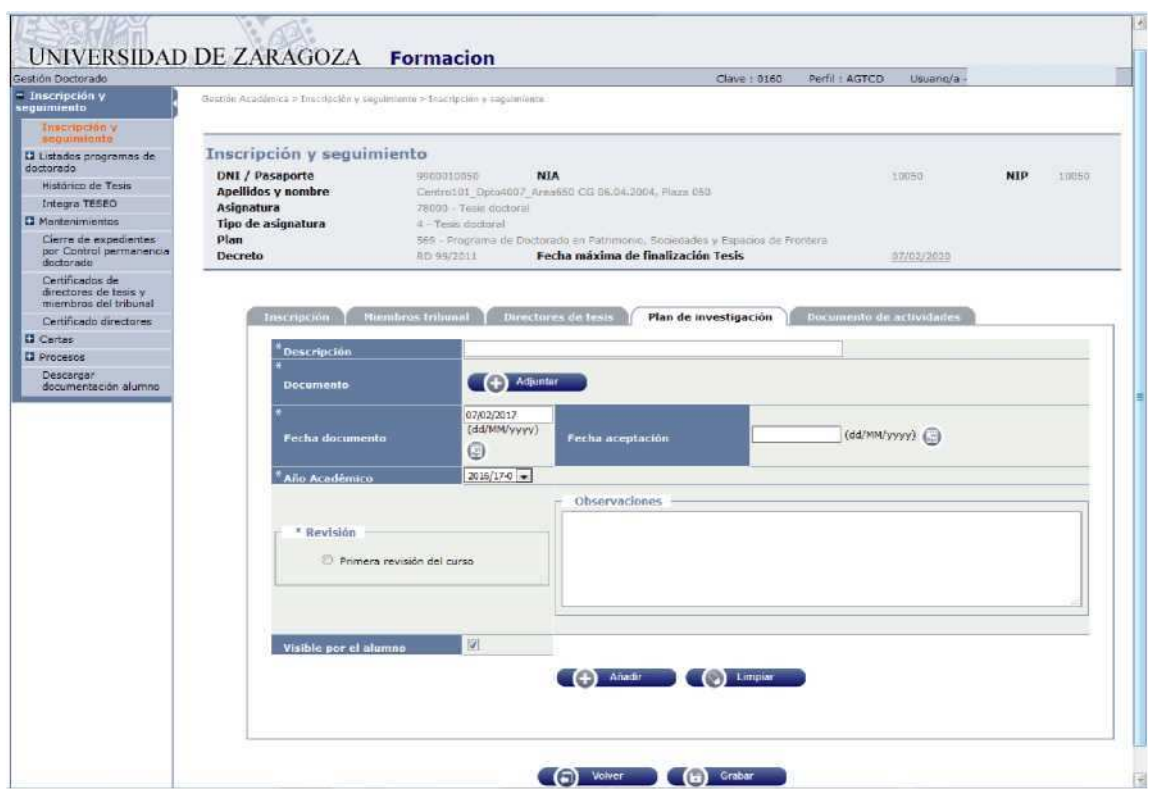

#### **DOCUMENT OF ACTIVITIES**

The doctoral student will have introduced the activity or activities he/she wants to do and the tutor/director will find it informed as a proposal. It must or should not be authorised by marking in "State".

- Proposal: it will be activated by default at the time the student has entered an activity.
- Proposal accepted: The tutor/director will activate this option if he considers the appropriate proposal for the training of the doctoral student.
- Carried out: The tutor/director will activate this option when the doctoral student has performed the activity.
- Not accepted: The tutor/director will activate this option if they do not consider the appropriate proposal for the training of the doctoral student.

#### Manual of management of guardianships and doctoral thesis of Doctoral Programs 99/2011v.2

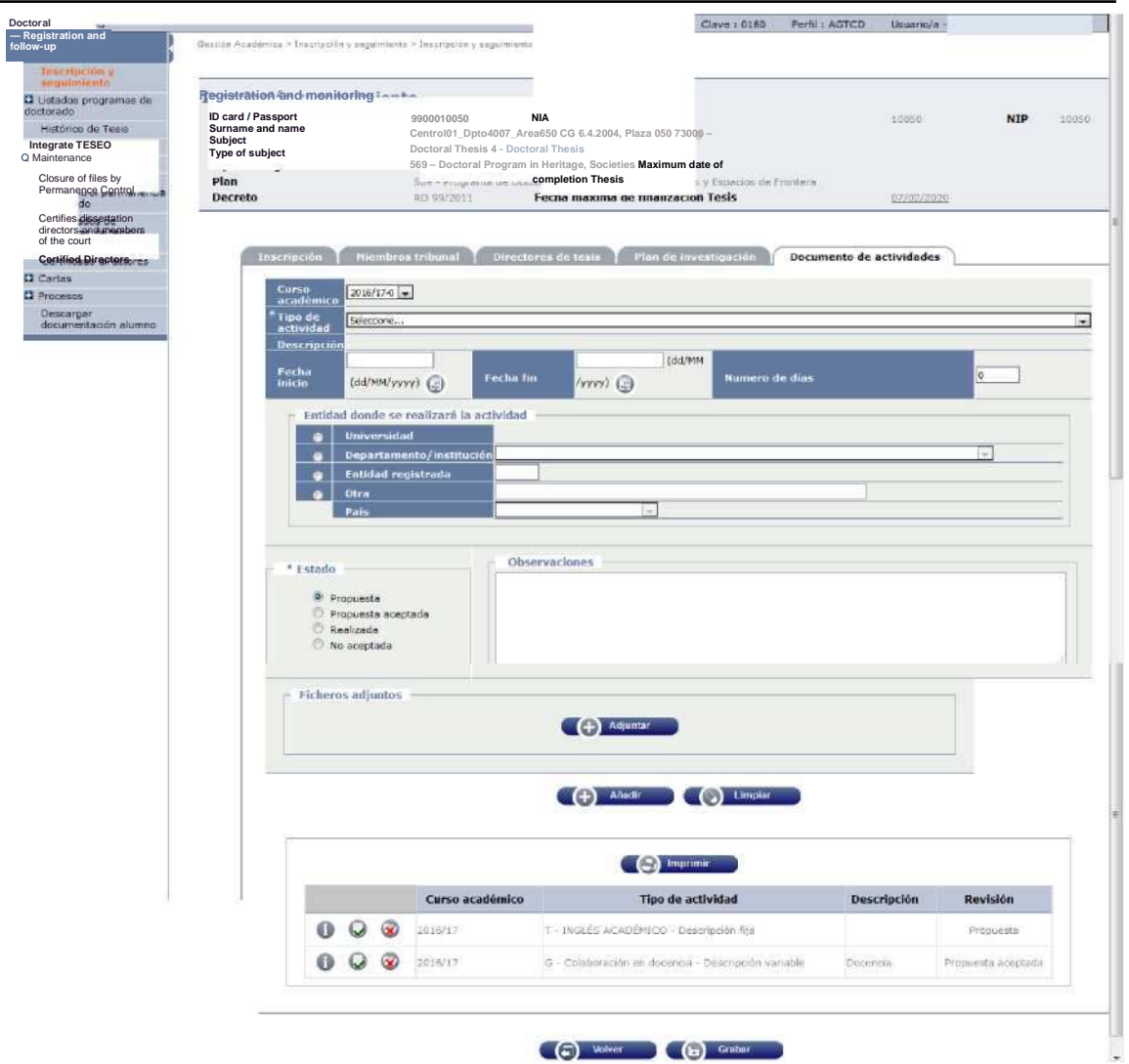

#### 2.3.2 CASUALTY MANAGEMENT AND AUTHORISATION OF EXTENSIONS

In order to manage discharges and authorise extensions of doctoral studies, the student is selected for registration and follow-up and the corresponding action is selected under "Other Actions".

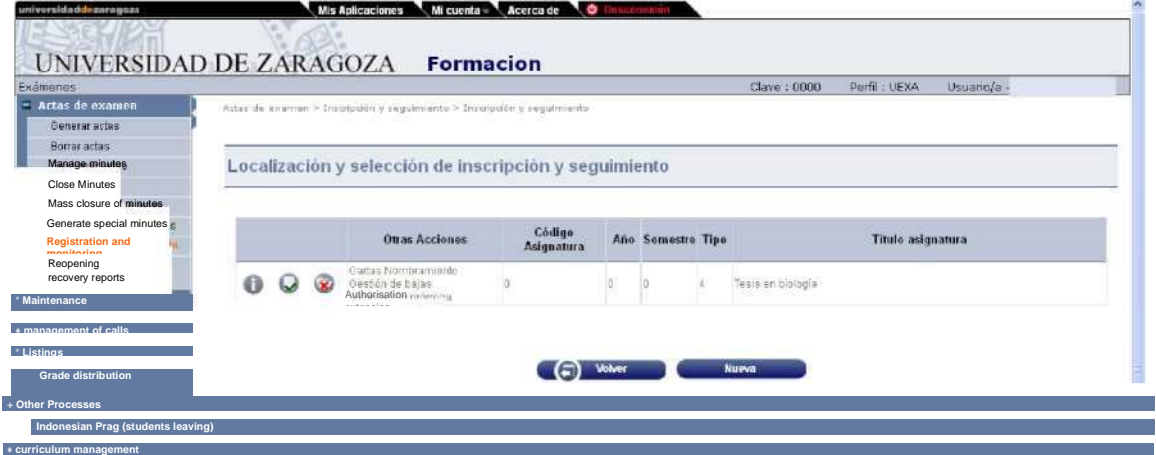

#### **CASUALTY MANAGEMENT**

If the doctoral student requests and is granted your discharge from the program, it will be processed in Discharge Management.

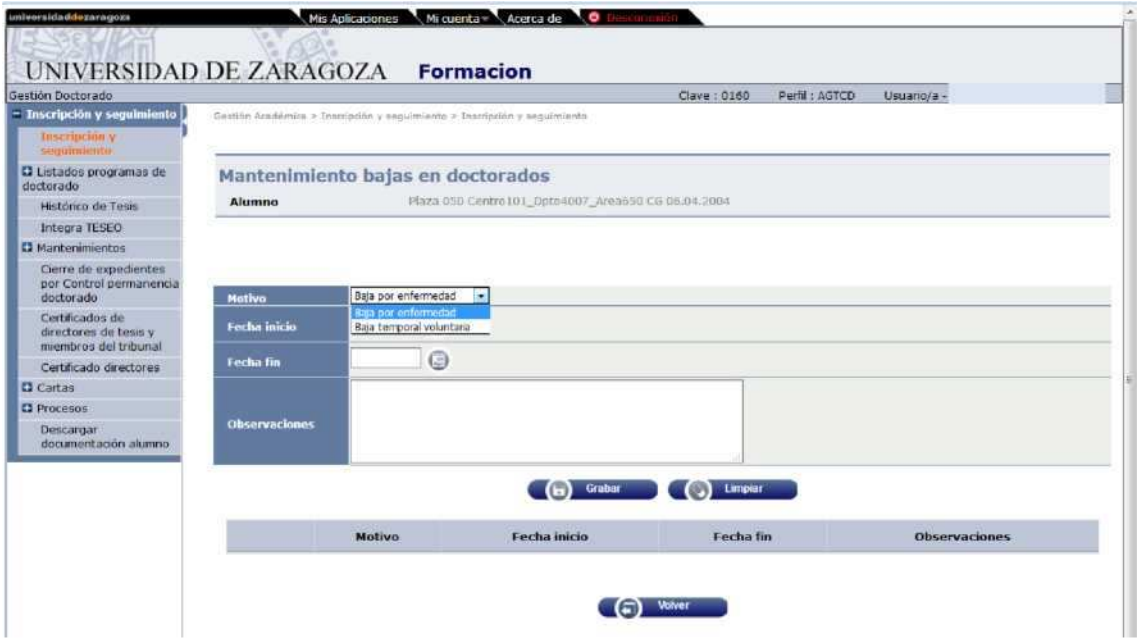

#### **AUTHORISATION OF EXTENSIONS**

If the extension of the deadline for the submission of the doctoral thesis is authorised, it will be processed in Authorisation of extension.

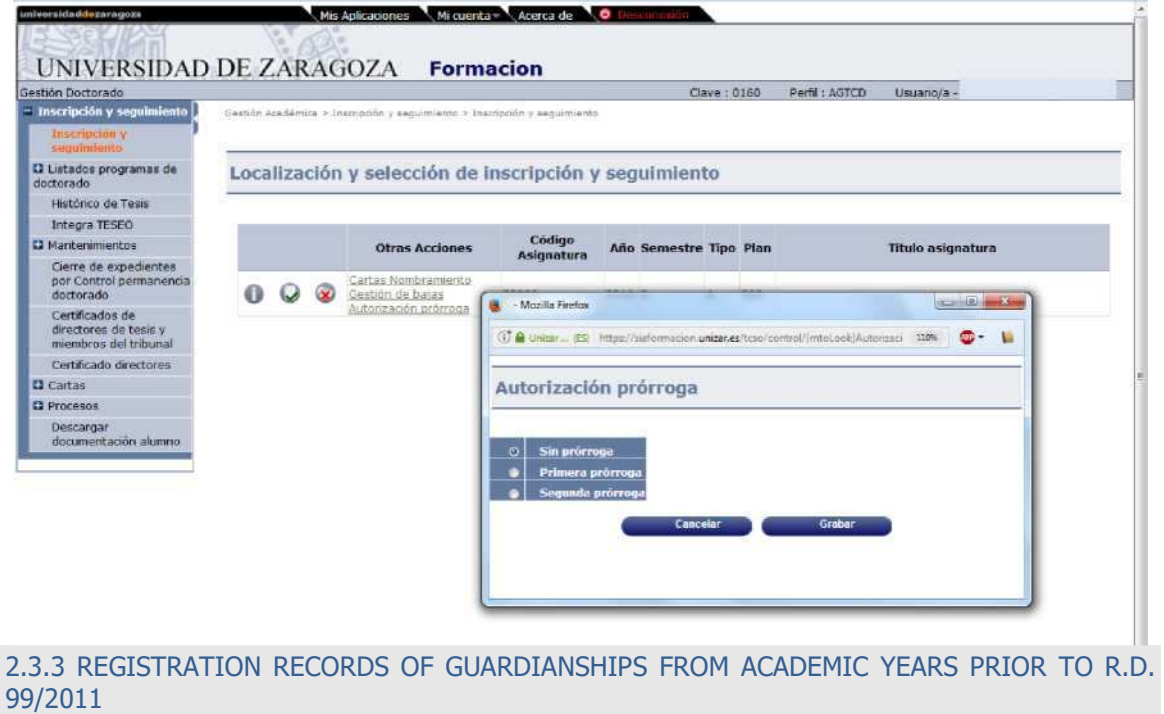

The records of guardianship students from previous academic years will be displayed when accessing the student's registration. Each of the records has three icons, querying, modifying and deleting.

- The program will not allow to unsubscribe because they were created when recording the license plate and would only disappear if a physical cancellation of it was made previously.
- No modifications to these records can be made, only the registration tab can be displayed.

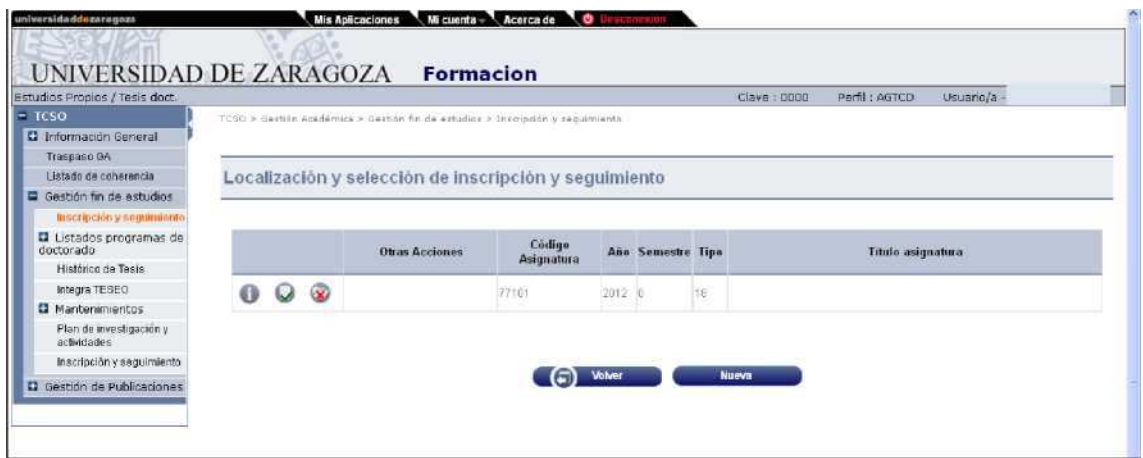

## 2.4 EXAMS

The minutes of the academic guardianships are **always collective acts**, this means that one or more students may be included in the same act.

#### 2.4.1 GENERATE SPECIAL MINUTES

- Exams
	- IBExamination minutes
	- IB Generate special minutes

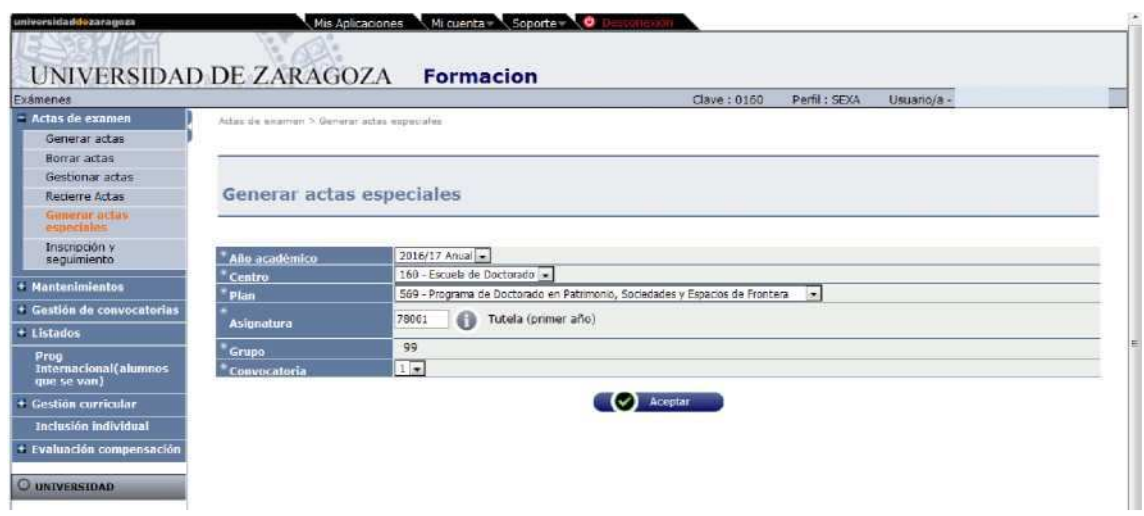

The data of the report that you want to generate is entered and the list of the students enrolled in the subject will appear.

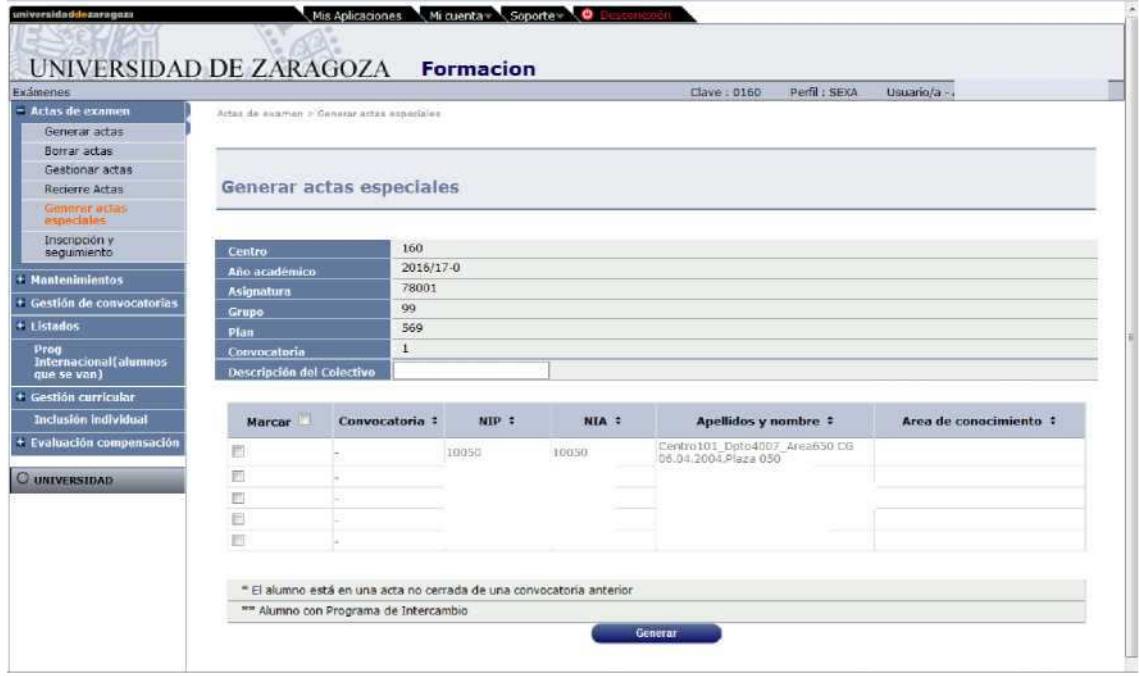

In the "Mark" column, the student or students who want to include it is marked, if you want to inform the description of the group and click "Generate".

If no description of the group has been entered, the information message will appear: The description of the collective is not informed. Do you want to continue?", the "Execution & Print Queue Management Console" screen is accepted and the "Execution and Print Queue Management Console" screen will appear.

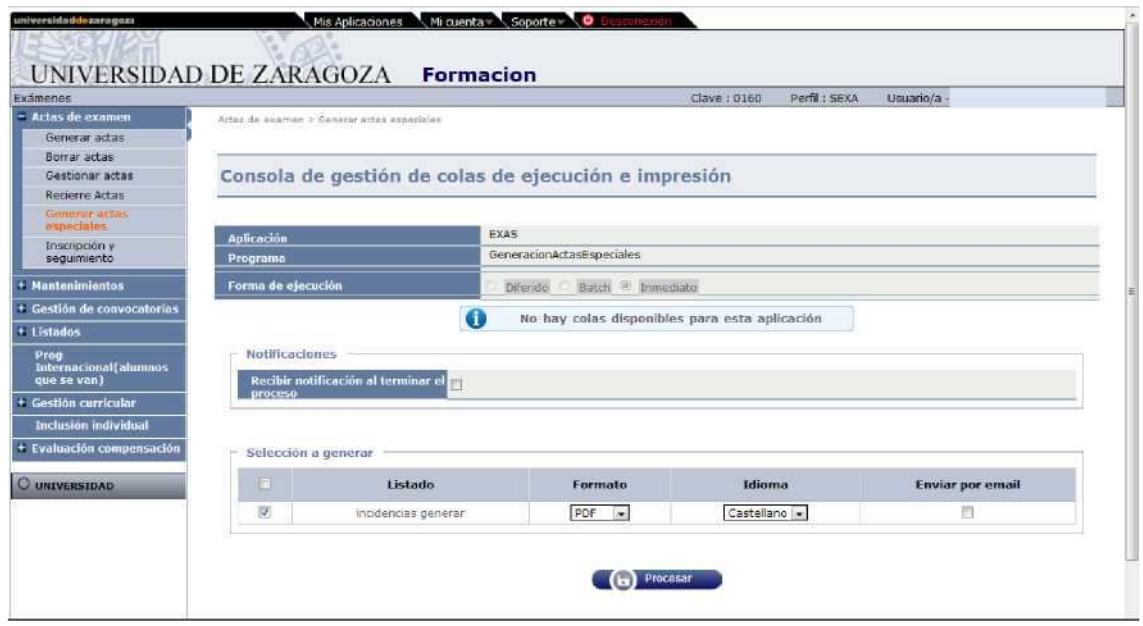

You can check if you want to receive notification at the end of the process and the attachment that indicates whether the report has been generated correctly. For this, the email address is entered. If you do not want the option "Send by email" will be unchecked at the bottom of the screen. It's accepted.

In both cases you can consult the execution of the process and then the result, using the processes and listings tabs respectively, located in "My Account" at the top of the screen.

#### 2.4.2 MANAGE MINUTES

■ Exams

Examination minutes Manage minutes

To manage a report, which has previously been generated, the academic year, center, subject, plan is selected, group 99 is entered and the call field in which 1 or 2 is selected will appear.

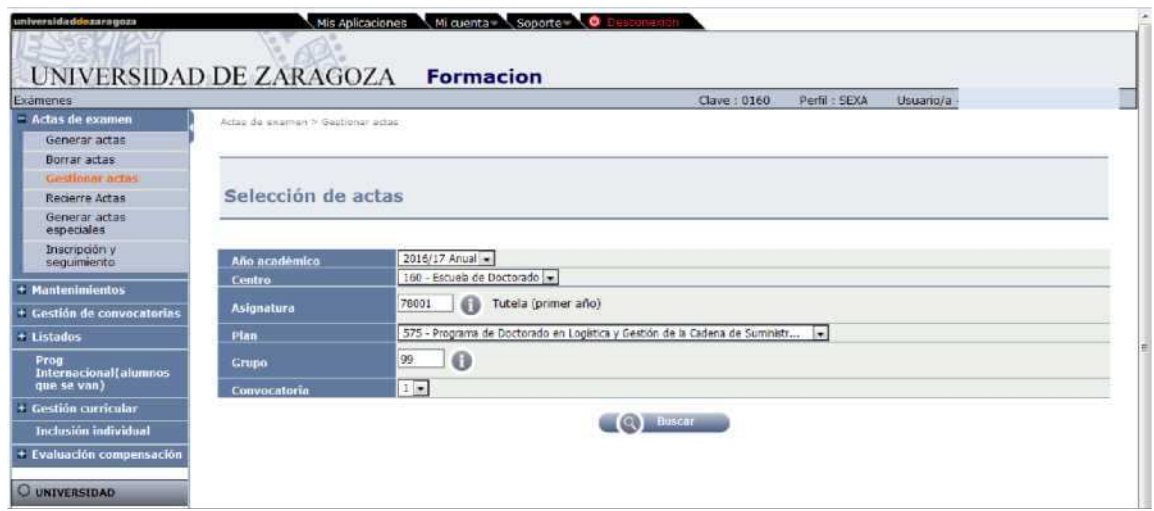

Click "Search''and appear for each record, the minutes "Summary''and the minutes in the "Open" situation.

The application generates a collective number each time an act is generated. When managing it will also appear all the groups of said act that have been generated previously, with the corresponding students who have been marked on each occasion.

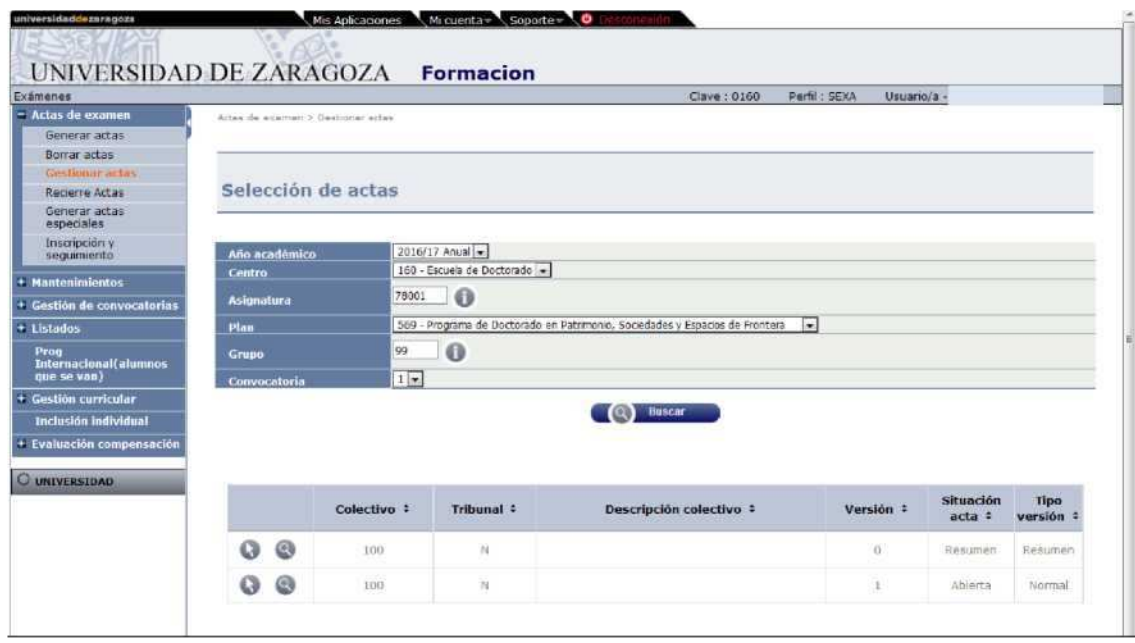

When you select the open report, the access screen to the exam report will appear. The access key is entered, which for all records of the Doctoral School is A160, and is accepted.

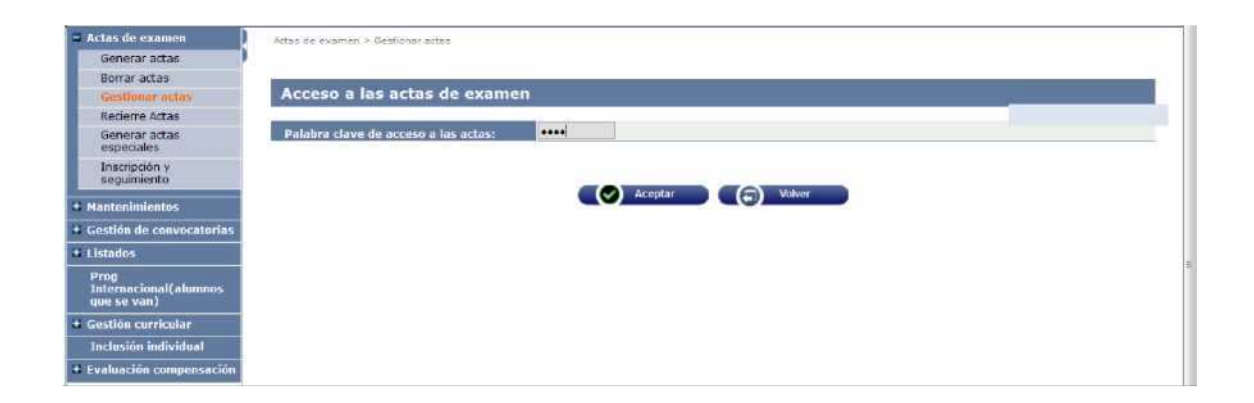

#### **CONSULT MINUTES**

When you enter, you can access directly the tab of the consultation of the minutes:

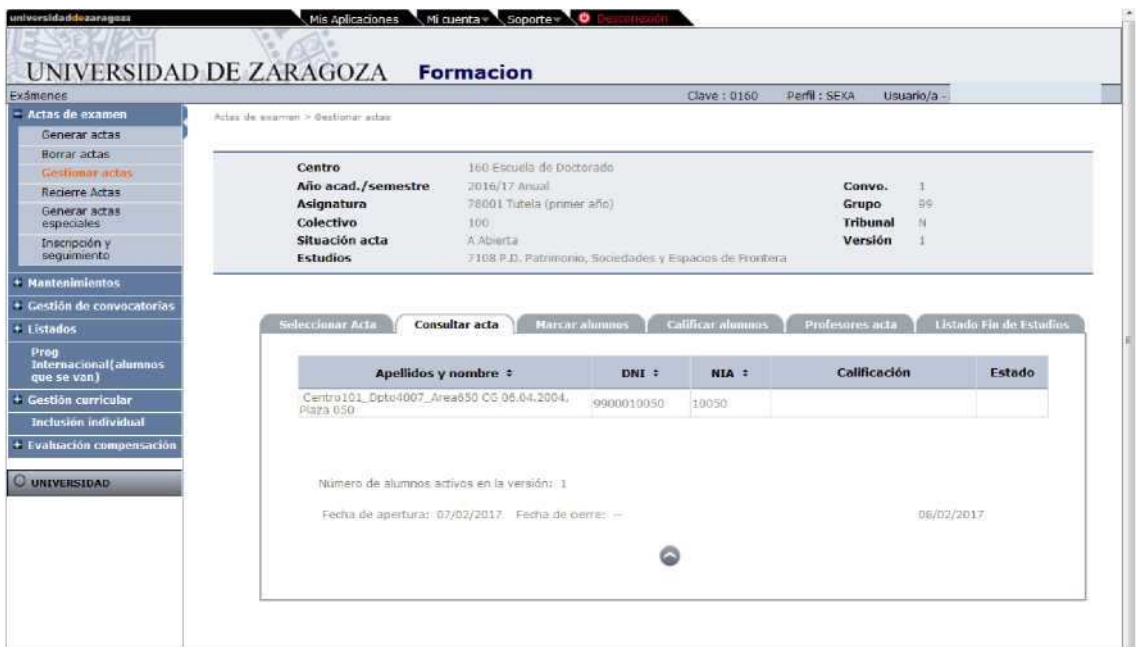

#### **QUALIFYING STUDENTS**

Academic tutoring subjects are rated with positive evaluation, negative or non-qualifiable evaluation for discharge.

In the "Month" field, the corresponding one is selected. It is then recorded.

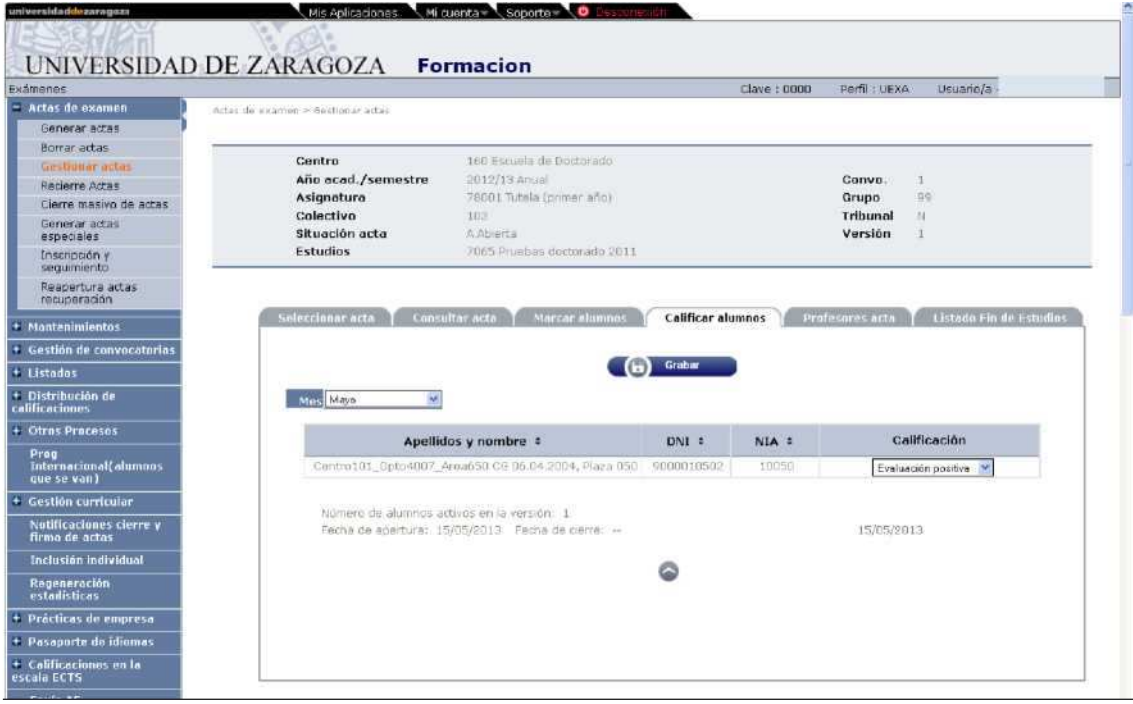

#### **TEACHERS MINUTES**

In this tab are mandatory fields:

■ Professor, you can search with the "Consult" button.

- Position within the Tribunal
- Department
- Order

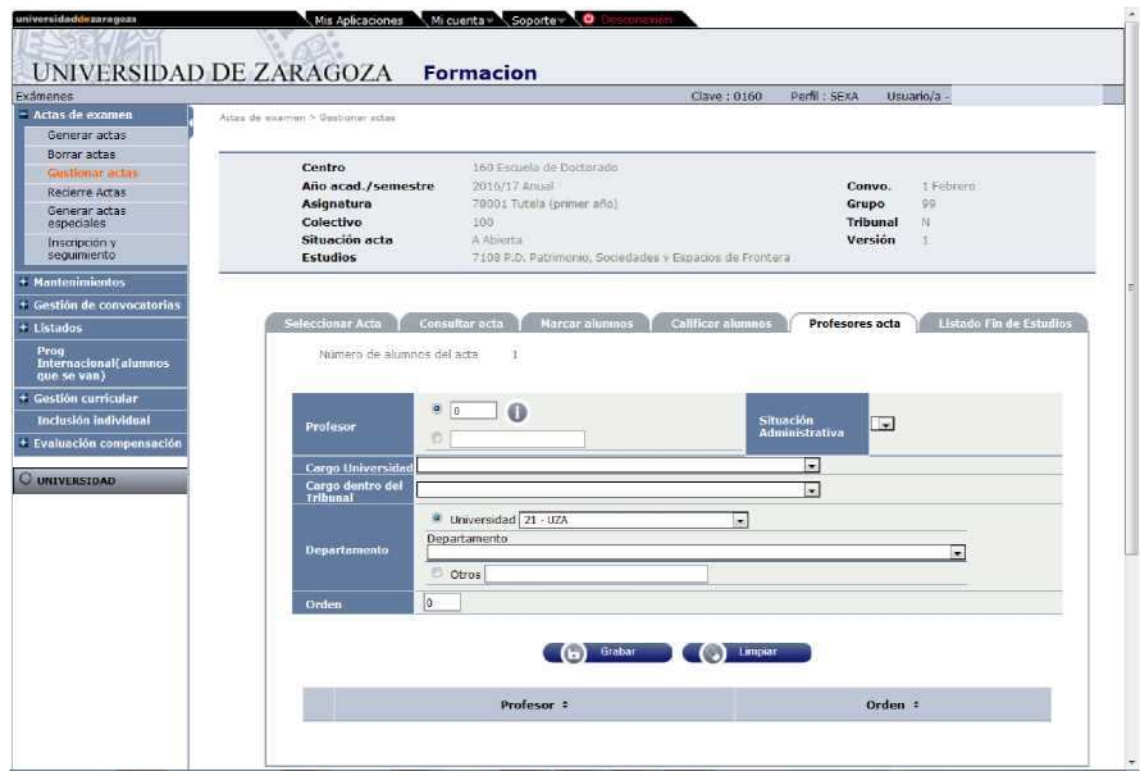

This data is recorded and the minutes are then closed.

#### **CLOSE MINUTES**

Once a record has been entered in the previous tab, "Professors minutes", the next tab, "Close minutes" will appear. If this tab does not appear, it is because no registration has been entered in "Professors minutes".

When you accept the closure, the "Execution & Print Queue Management Console" screen will appear again. The result can be received by mail or in the tab listed at the top.

#### **FINAL LIST OF STUDIES**

From this tab you can get the list of each version of the act, whether it is open, qualified or closed, or closed.

When you accept, the "Execution & Print Queue Management Console" screen will appear again. The list is obtained by clicking on the tab listed at the top.

This list is identical to that obtained in the menu "List" of the same name and described in point 4 of this manual.

## **3. DOCTORAL THESIS**

The steps to take to manage a doctoral thesis are the following:

- Complete the registration and follow-up with the data of the thesis, registration that was already registered when registering the guardianship.
- Enroll the subject of doctoral thesis, by modification of enrolment since previously the

doctoral student will be enrolled in the subject of guardianship in the same academic year.

- Generate individual special report
- Manage individual examination report

## 3.1 DOCTORAL MANAGEMENT: REGISTRATION AND MONITORING

The minutes of the doctoral thesis subjects are individual minutes and the registration registration must be completed prior to the student's enrollment.

- Doctoral Management
	- IB Registration and follow-up (also hung the menu in Exams, Examination Minutes)

Selecting student and dossier will appear the following screen:

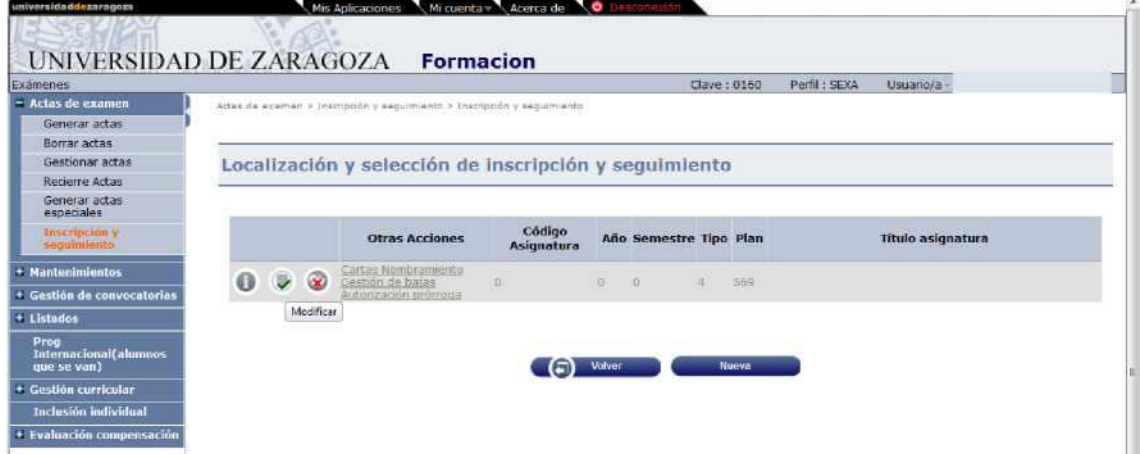

In the example above, the student's doctoral guardianship register is displayed.

#### **REGISTRATION**

As already indicated, the registration register has been registered previously when entering the data corresponding to the thesis project.

To enter the thesis registration data, click on the green button "Modify".

This tab fills in the following fields:

- In the field "Title" the title of the thesis. If it does not match the name of the thesis project it is modified.
- Date deposited, Date of last day of public exposure, Date proposed thesis court, Date approved by the court, Date authorised and Date submitted read. All these dates must be completed to be able to enroll in the thesis subject and to enter the members of the court in the next tab.
- The "Start date" field contains the date of registration of the first guardianship. Based on this date, the application calculates the completion date of the thesis, and it appears in the "Maximum Date Thesis" field at the top of the screen, depending also on the casualties or extension authorisations if any.
- If mentions are marked (Mention to the European Doctorate or the International Doctorate) new screen options will appear that must be filled in, the same if the Industrial Doctorate Mention is marked.

■ If the Thesis Cotutela is checked, new screen options will also appear to fill in.

Once entered the data of this tab can be recorded already or recorded at the end, once the data of the rest of the tabs have been entered. Given the high number of data it contains, it is advisable to record it as it is entered, to avoid losing the information entered in case the session is interrupted. Once recorded, it can be accessed again in the registry by clicking on the green modification icon.

#### **MEMBERS TRIBUNAL**

The doctoral thesis minutes are individual minutes with 5 members of the court (president, clerk and three members), which are entered under the tab "Members Tribunal".

If the proposed date of the thesis board has not been previously entered in Enrollment, the following message will appear: "In order to define Members tribunal it is necessary to inform Date proposed thesis court".

These are mandatory fields:

- Type of member: the **holder** must be selected to be taken into account for the closing of minutes.
- Teacher
- Position within the court (President, Registrar or Vocal)
- Order, in which they will appear in Minutes 1, 2, 3, etc.

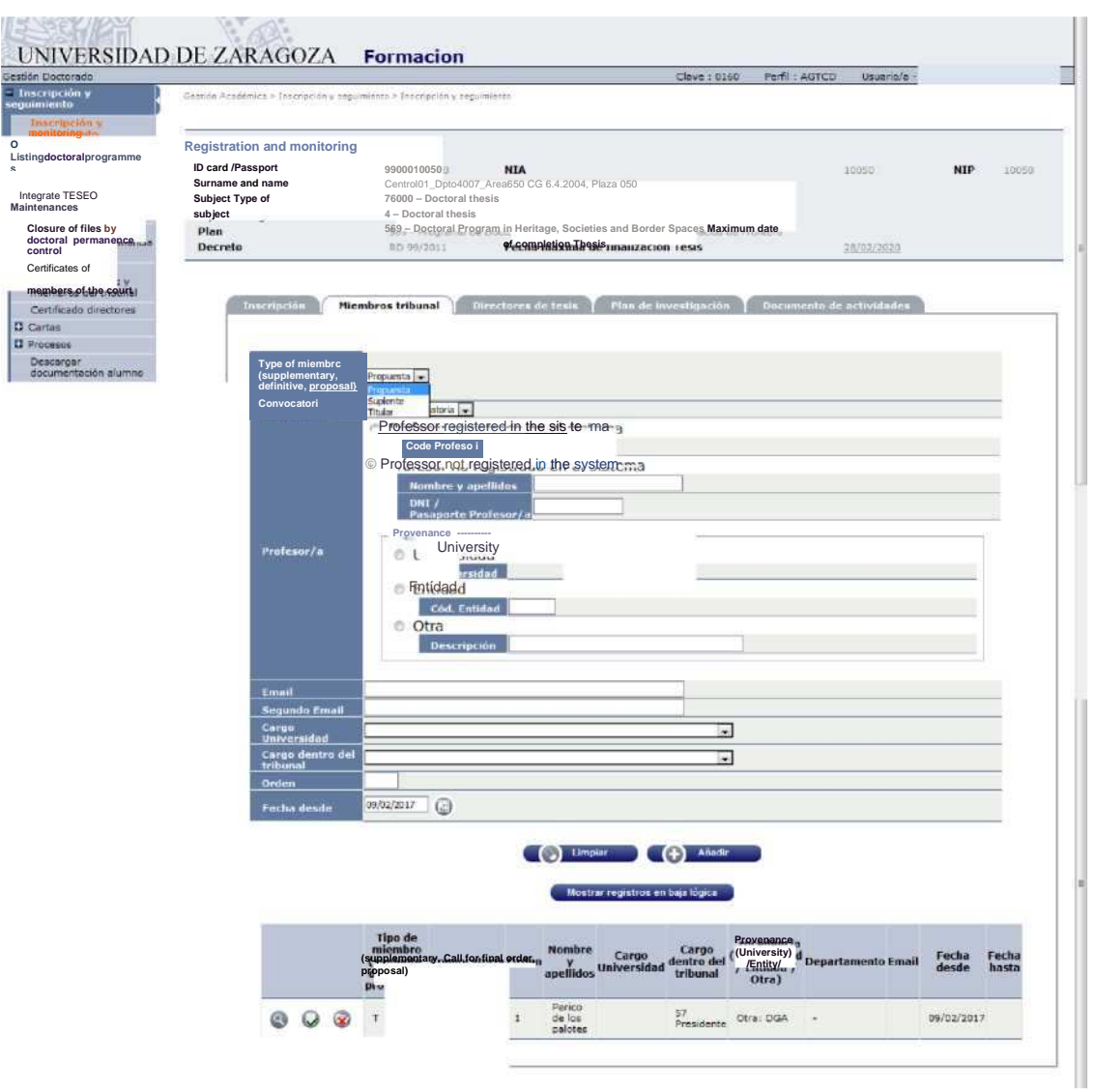

Once the data is entered, click "Add" and "Record". Records already recorded can be consulted, modified or deleted by clicking on the corresponding icon.

Members of the Court can also be entered, once the minutes have been managed, from the "Professors Minutes" tab in the "Manage Minutes" menu of the Examinations.

#### **THESIS DIRECTORS**

The director(s) of thesis will have been introduced before completing the data corresponding to the guardianship of doctoral thesis. They can be consulted or, if necessary, modified or deleted.

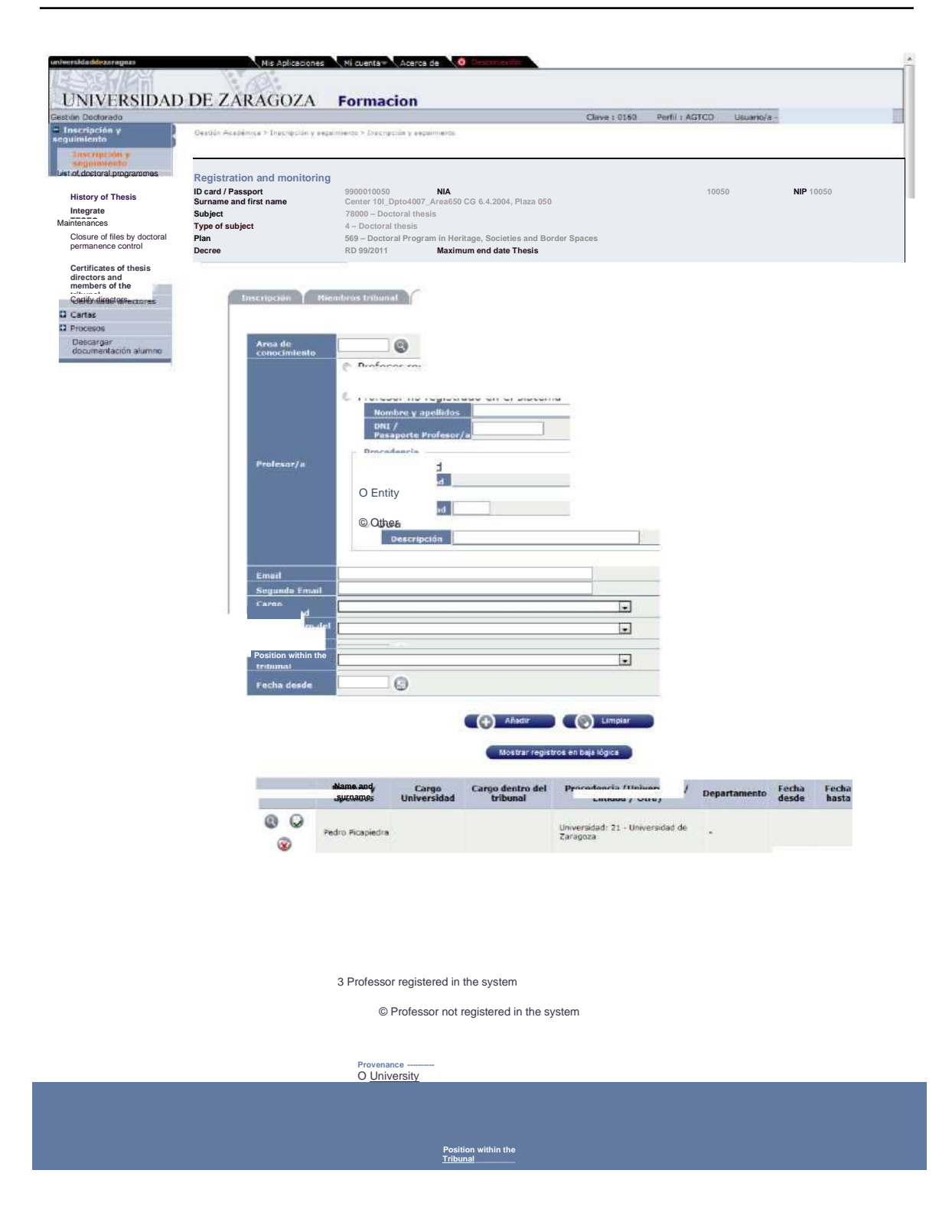

**Provenance (University/ Entity/Other)**

## 3.2 ENROLMENT

The tuition of doctoral thesis is carried out in the Doctoral School in a very similar way to that of academic tutelage of doctorate. Self-registration of doctoral thesis is not allowed.

If the student, as usual, is already enrolled in the guardianship in the same academic year in which the thesis is intended, "Modification of tuition" is accessed. Otherwise it is accessed by "High Registration".

As in academic guardianship, you can mark the potential for the subject to appear on the screen of subjects to be enrolled. Otherwise, the code will be entered directly on that screen.

#### **SUBJECTS TO ENROLL**

In "Subjects to enroll", if the subject is already informed because the potential has been marked, the thesis subject is selected by clicking on the sign on your left. In case it does not appear, click on "Add" in the "Plan" tab, enter the code of subject 78000, search and add.

If the registration has not been informed the mandatory dates of the tab "Registration" of registration and follow-up, when going to add the subject will give the following message: "As of today, the reading of the thesis has not been authorised in registration and follow-up".

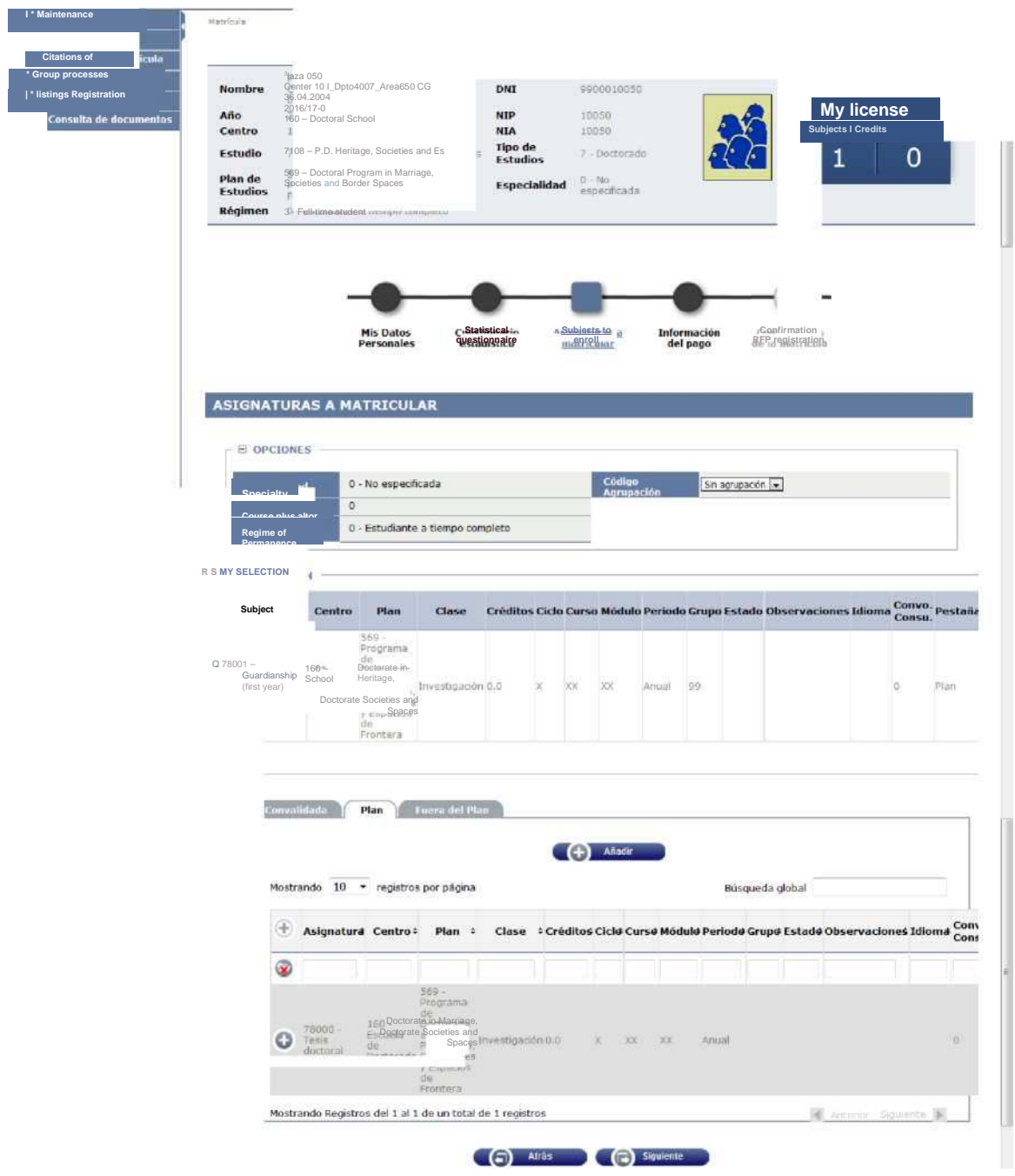

#### **PAYMENT INFORMATION**

To continue, click on the "Payment Information" tab and fill in this screen.

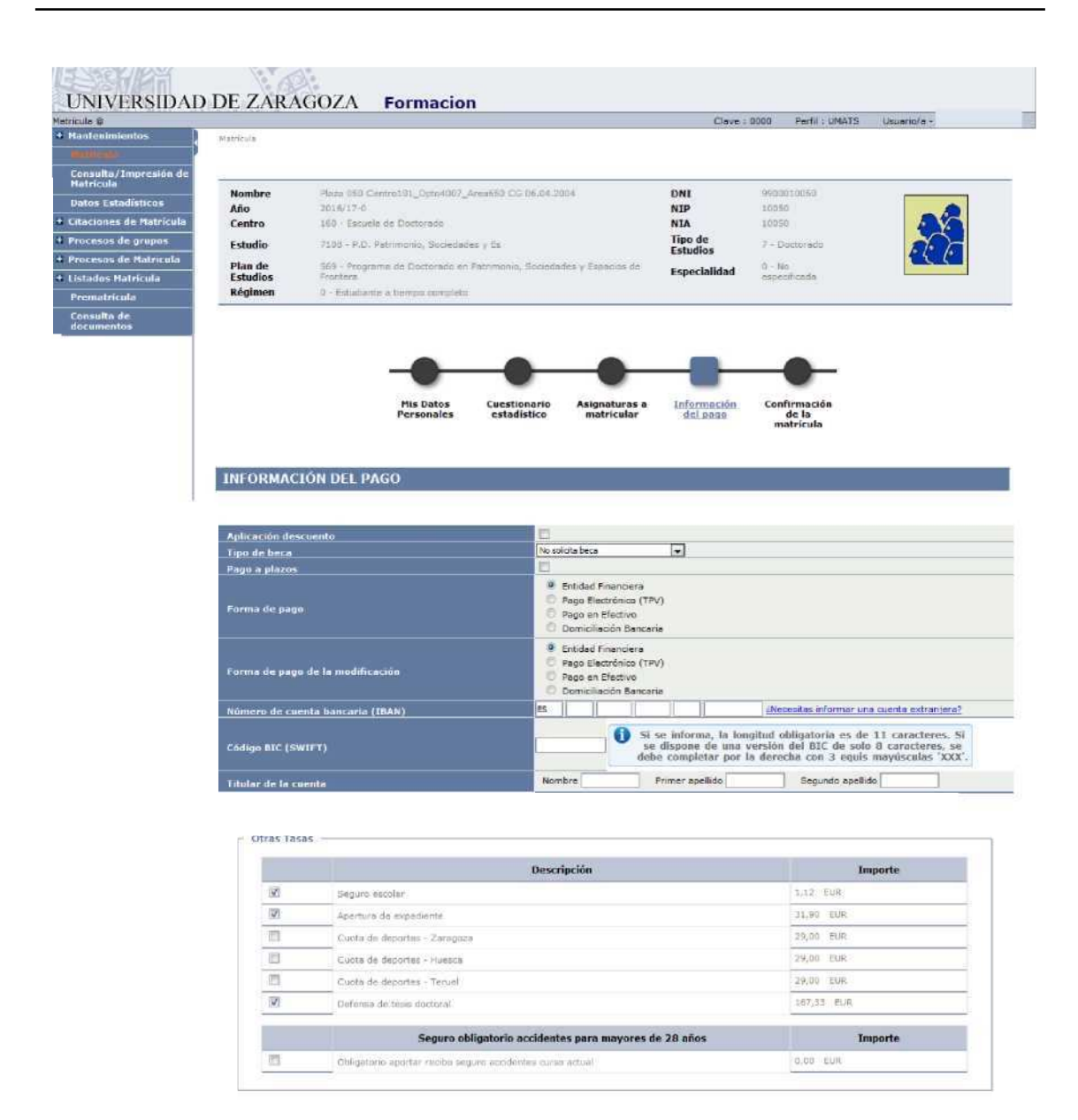

In order for the application to charge the rate corresponding to the thesis subject, you have to check the box "Thesis deposit" of Other Fees.

Cal Atris Cal Squanto

To continue, click on "Next" or on the "Registration Confirmation" tab.

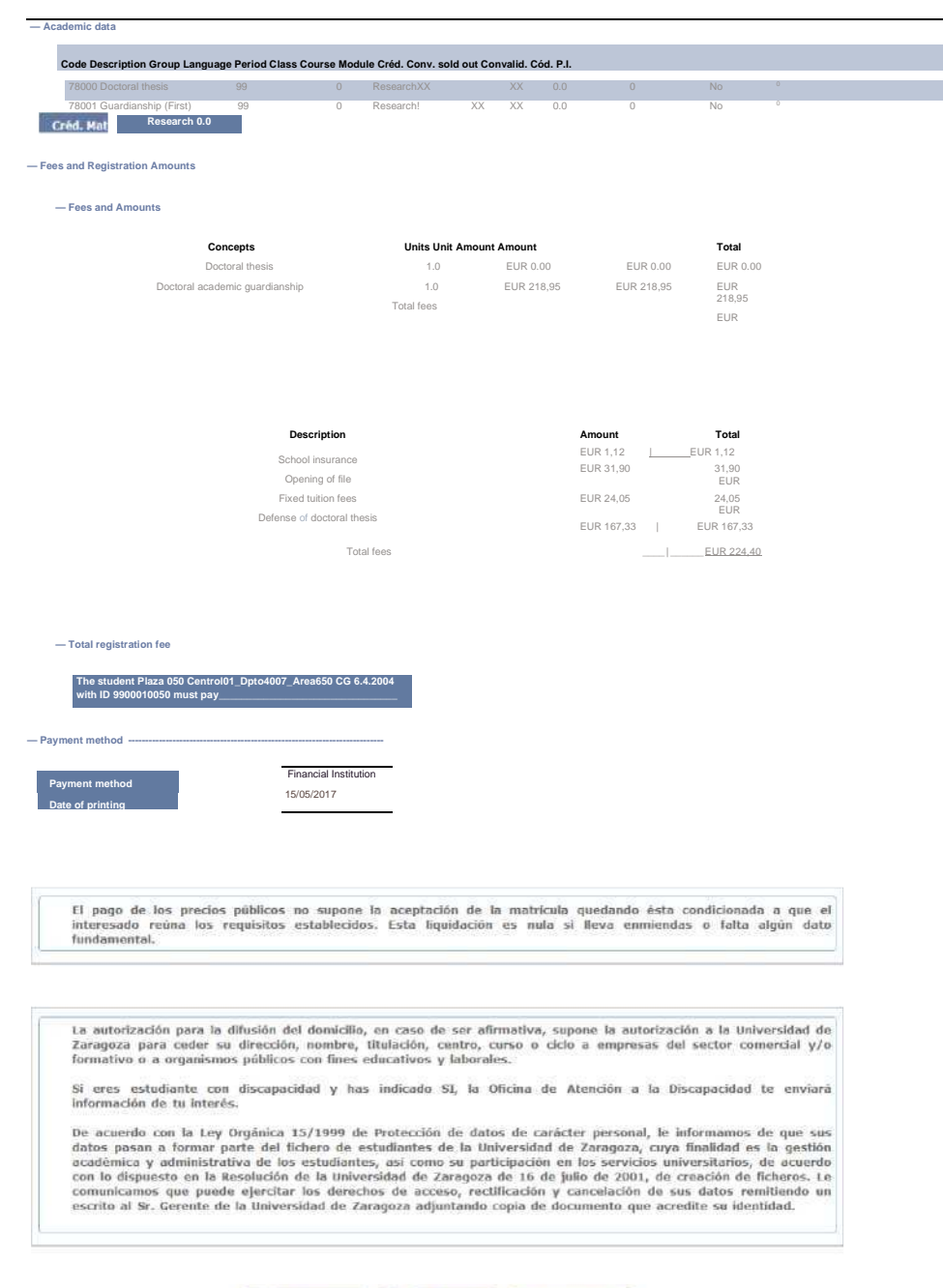

#### (C) Atras (E) Confirmer Tasas asociadas

The doctoral thesis will have an amount 0 in fees and tuition amounts and its corresponding amount will appear as "Thesis Deposit" in the administrative fees.

If everything is correct, press "Confirm" and the registration form that can be printed will appear. Then press "Continue".

After confirming the data of a license plate, the screen displayed by the user shows the complete list of registration documents generated:

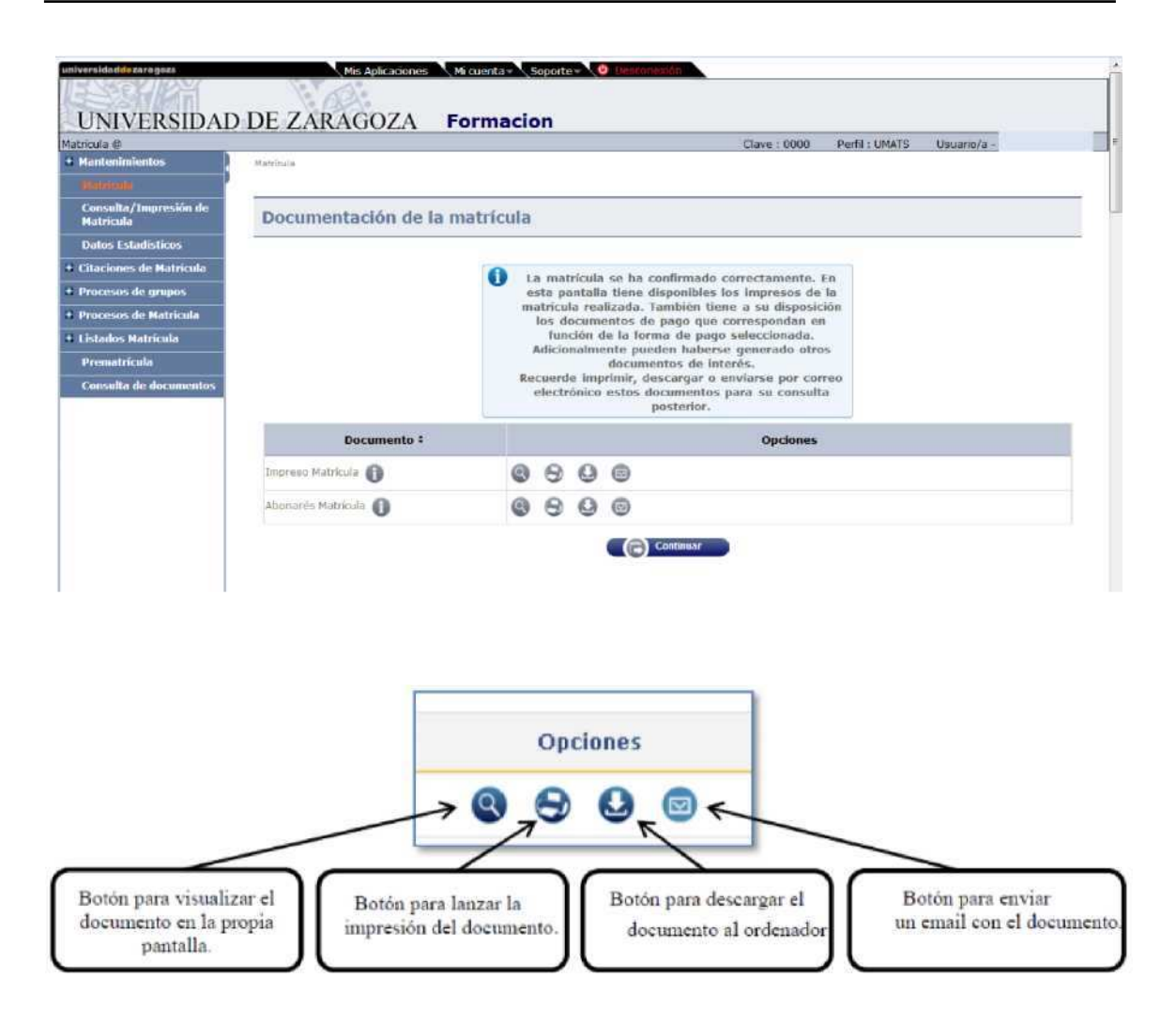

In the event that you have chosen the payment method "Financial Entity", you should not forget to also print the payments, one for the entity and the other for the student, with which you can make the payment effective.

The message is continued, accepted and displayed: The license plate has been processed correctly. To end your session properly press OK.

If there were to be refunds of tuition of the subject doctoral thesis will proceed in the same way as in the tuition of guardianship, section 2.2 of this manual, Returns of tuition fees.

3.2.1 DOCTORAL THESIS TUITION WITHOUT A MINIMUM OF THREE GUARDIANSHIPS

When the subject of doctoral thesis must be enrolled without having enrolled in the previous academic years a minimum of three guardianships, the procedure explained in section 6.2 of Validation, PhD thesis registration without a minimum of three guardianships must be carried out previously.

## 3.3 EXAMINATIONS

The minutes of the doctoral thesis subject are always **individual minutes**.

#### 3.3.1 GENERATE SPECIAL MINUTES

■ Exams:

Examination minutes Generate special minutes

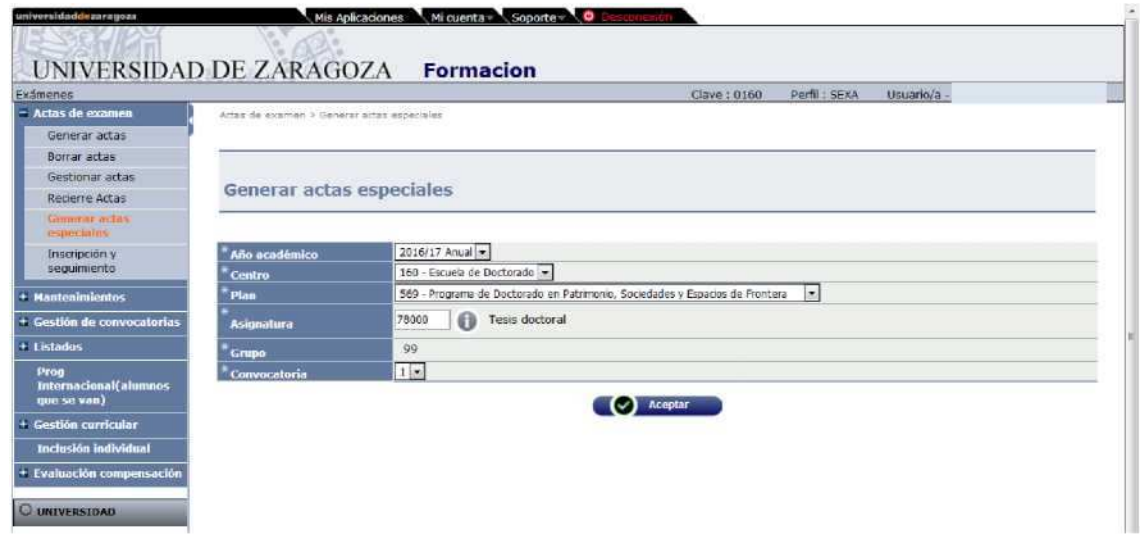

Data is entered and accepted. Student and dossier are selected and the screen with the student on which "Generate" is clicked. When generating, the "Execution & Print Queue Management Console" screen will appear.

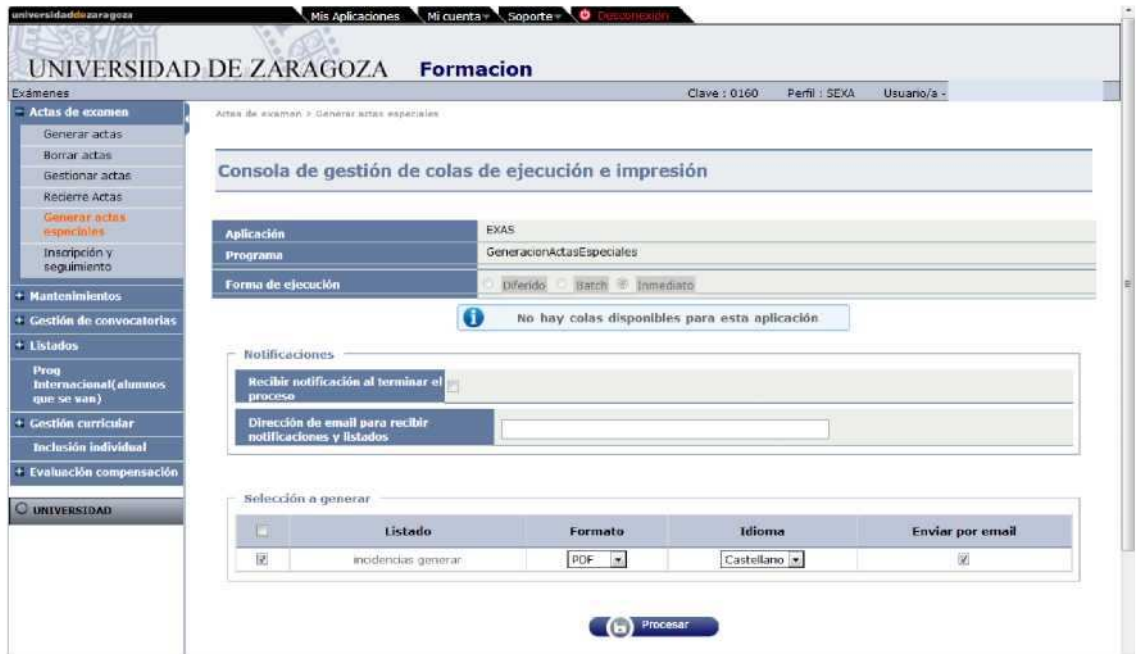

You can check if you want to receive notification at the end of the process and the attachment that

indicates whether the report has been generated correctly. For this, the email address is entered. If you do not want to uncheck the option "Send by email". It's accepted.

In both cases you can consult the execution of the process and then the result, using the processes and listings tabs respectively, located in "My Account" at the top of the screen.

#### 3.3.2 MANAGE MINUTES

■ Exams

ISExamination minutes IHManage minutes

To manage a report that has previously been generated, academic year, center, subject, plan and group are selected. The student's search icon will appear.

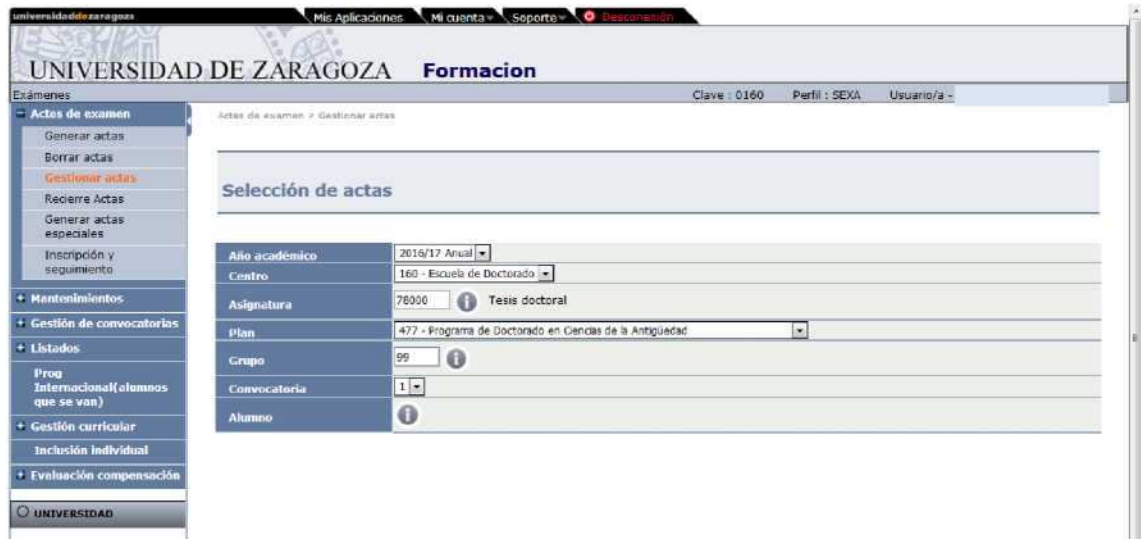

Selecting student and file and pressing "Search". The minutes will appear with the name of the student and in the "Open" situation.

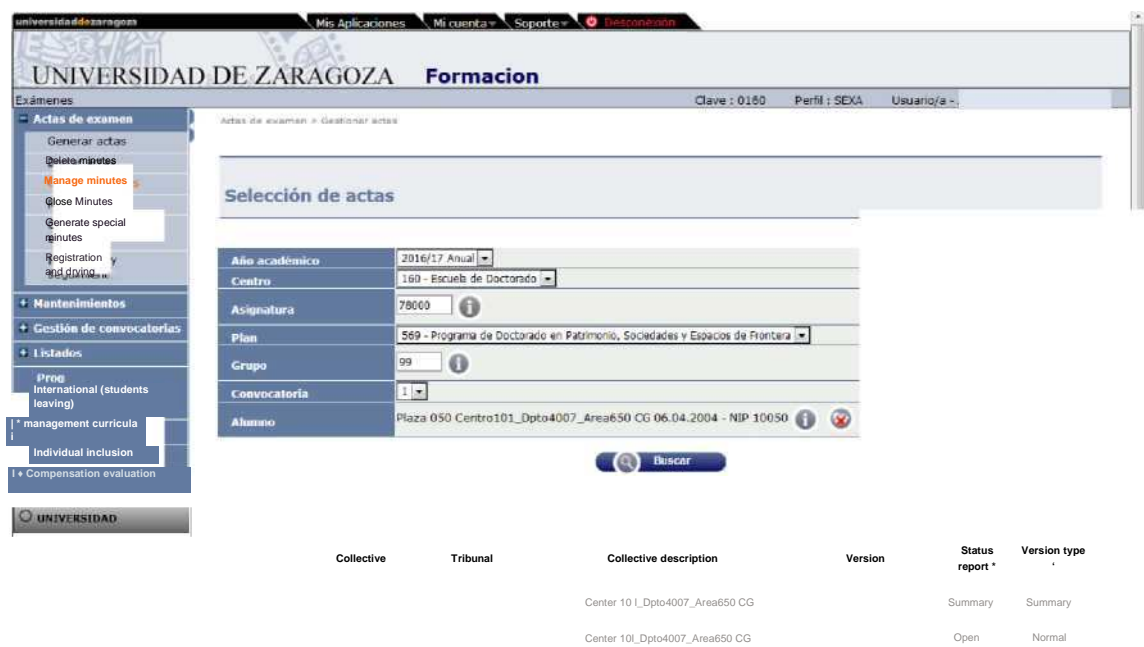

When you select the open report, the access screen to the exam report will appear. The access key is entered, which for all records of the Doctoral School is A160, and is accepted.

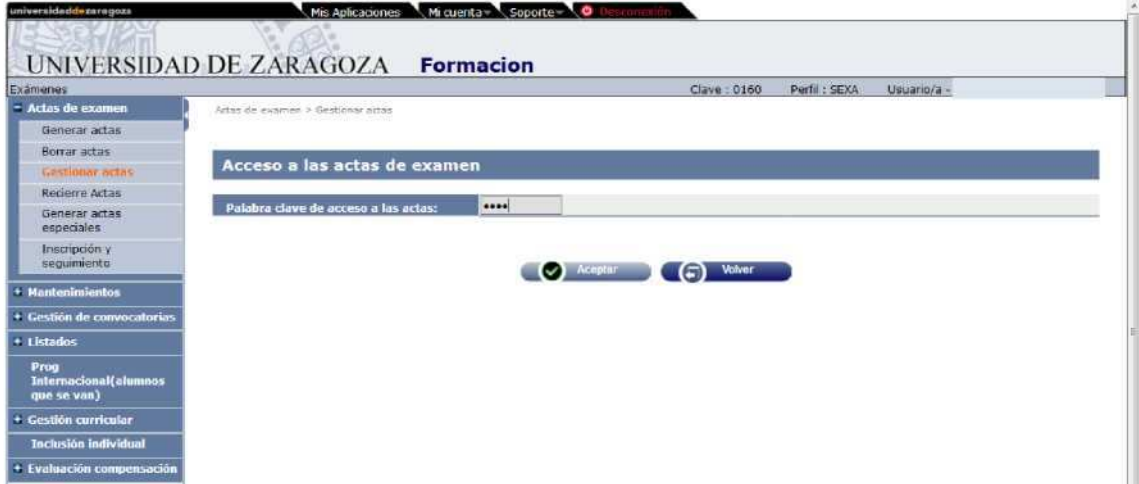

## **CONSULT MINUTES**

When you accept you access the tab of the consultation of the minutes:

Manual of management of guardianships and doctoral thesis of Doctoral Programs 99/2011v.2

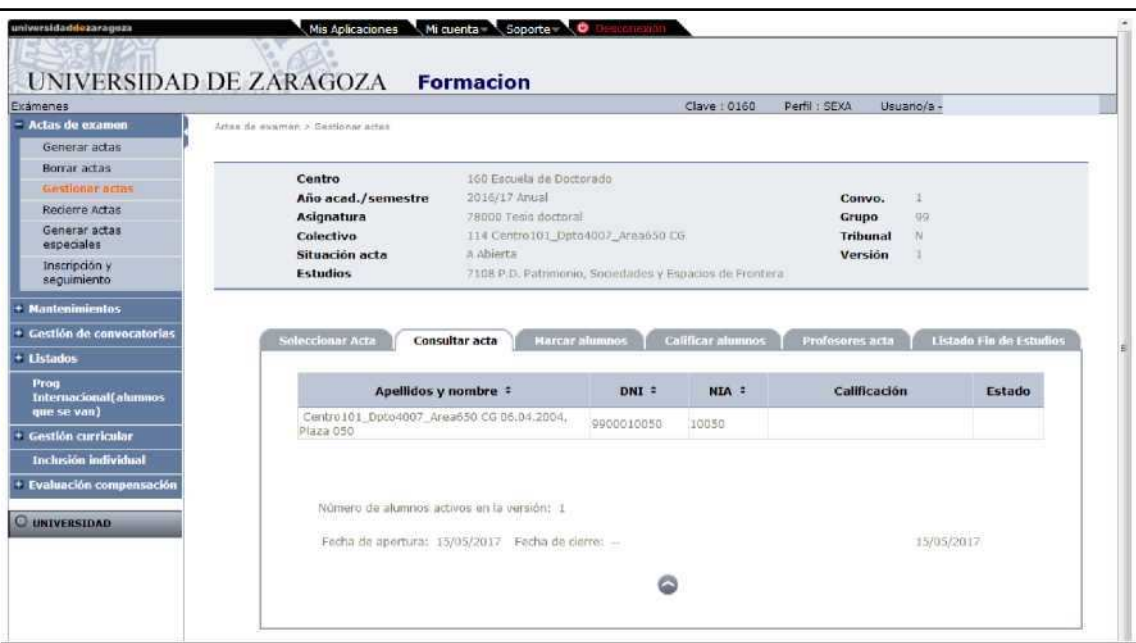

#### **QUALIFYING STUDENTS**

The student is rated in the "Qualify Students" tab. The corresponding grade is entered and recorded.

 $\overline{\omega}$ 

In the "Month" drop-down, the appropriate one is selected.

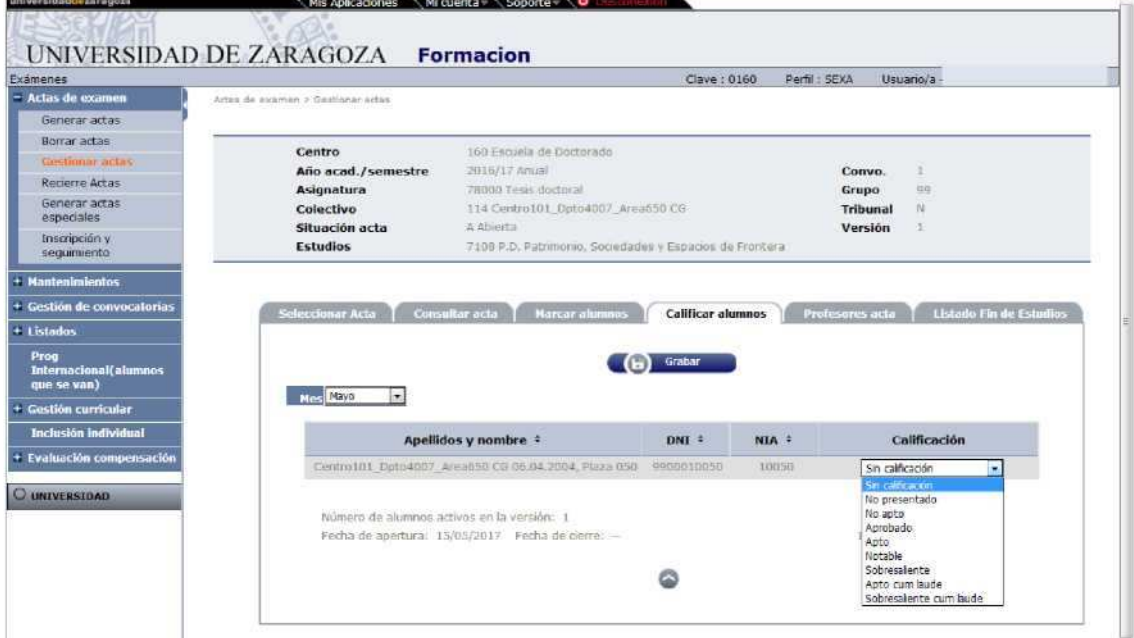

#### **TEACHERS MINUTES**

If the members of the court have been entered in "Registration and follow-up", they will be already informed in this tab, being able to modify or delete also from here. If they were not entered, they can be entered in this tab.

These are mandatory fields:

- Member, you have to select **holder** to be taken into account for the closing of minutes.
- Position within the Tribunal
- Department
- Order

This data is recorded and the minutes are then closed.

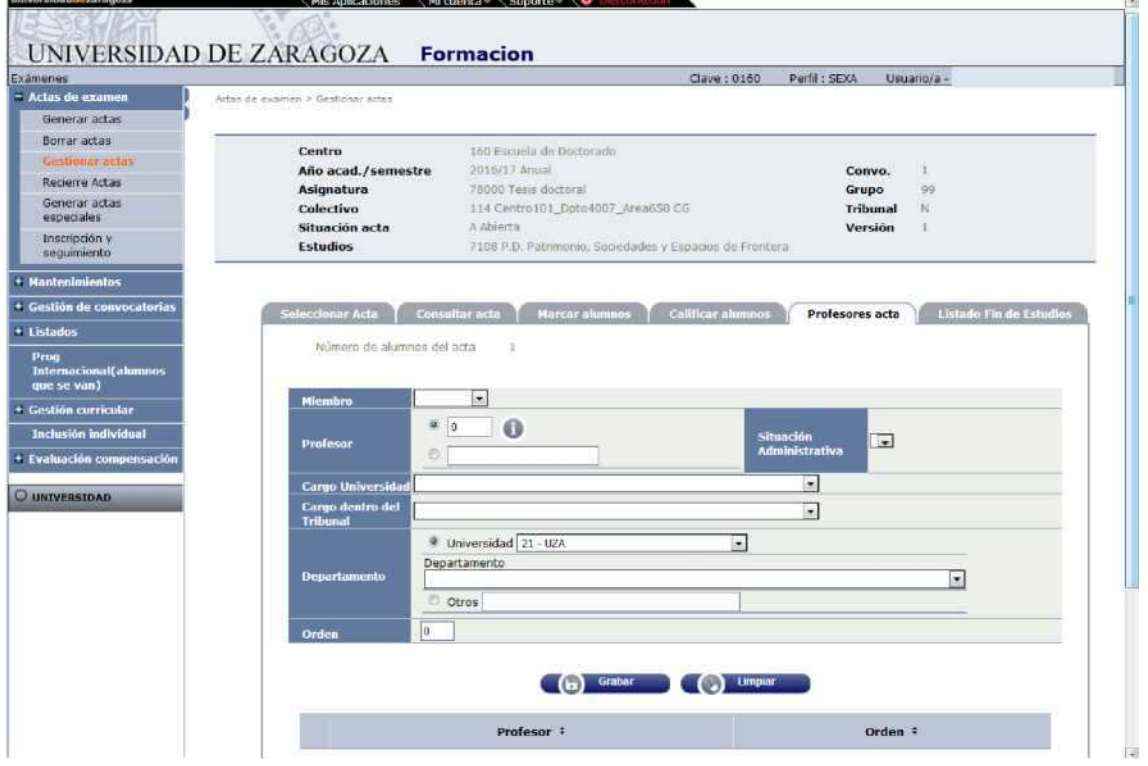

#### **CLOSE MINUTES**

If the "Close Minutes" tab does not appear, it is because there are no at least five **tenured teachers** entered.

When you accept the closure, the "Execution & Print Queue Management Console" screen will appear again. The result can be received by mail or in Listings, in "My Account" at the top of the screen.

#### **FINAL LIST OF STUDIES**

In the "End of studies list" tab, you can obtain the list of the minutes, whether the minutes are open, with or without qualification, or closed.

Clicking on this tab will display the "Execution & Print Queue Management Console" screen.

Manual of management of guardianships and doctoral thesis of Doctoral Programs 99/2011v.2

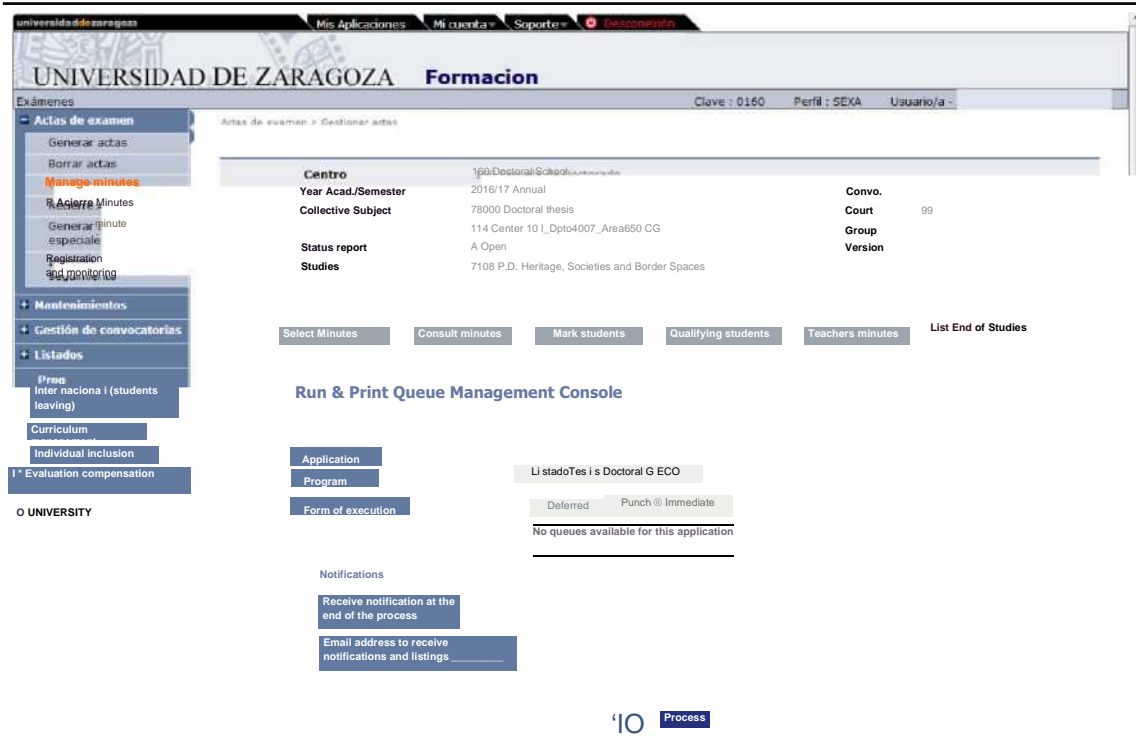

Notification of the process can be received by mail and notification and listing through the processes and listings tabs respectively, located in "My Account" at the top of the screen.

This list is identical to that obtained in the menu "List" of the same name and described in point 4 of this manual.

## **4. LISTS OF EXAMS**

The lists of most useful minutes for the Doctoral School are the following:

- 4.1.1 List of end studies
- 4.1.2 List of students special subjects
- 4.1.3 List of records

In all listings, once the necessary data has been entered, the application refers to the screen "Execution and print queue management console".

## 4.1 FINAL LIST OF STUDIES

This list is a reprint of which is obtained from the tab "End list of studies" of "Manage minutes", with the difference that from this menu can only be obtained from closed minutes. However it has the advantage that you can request listings at intervals of subjects.

List students subjects List notes generated List of ballots ■ Exams

> Listings Special Minutes Listings Final list of studies

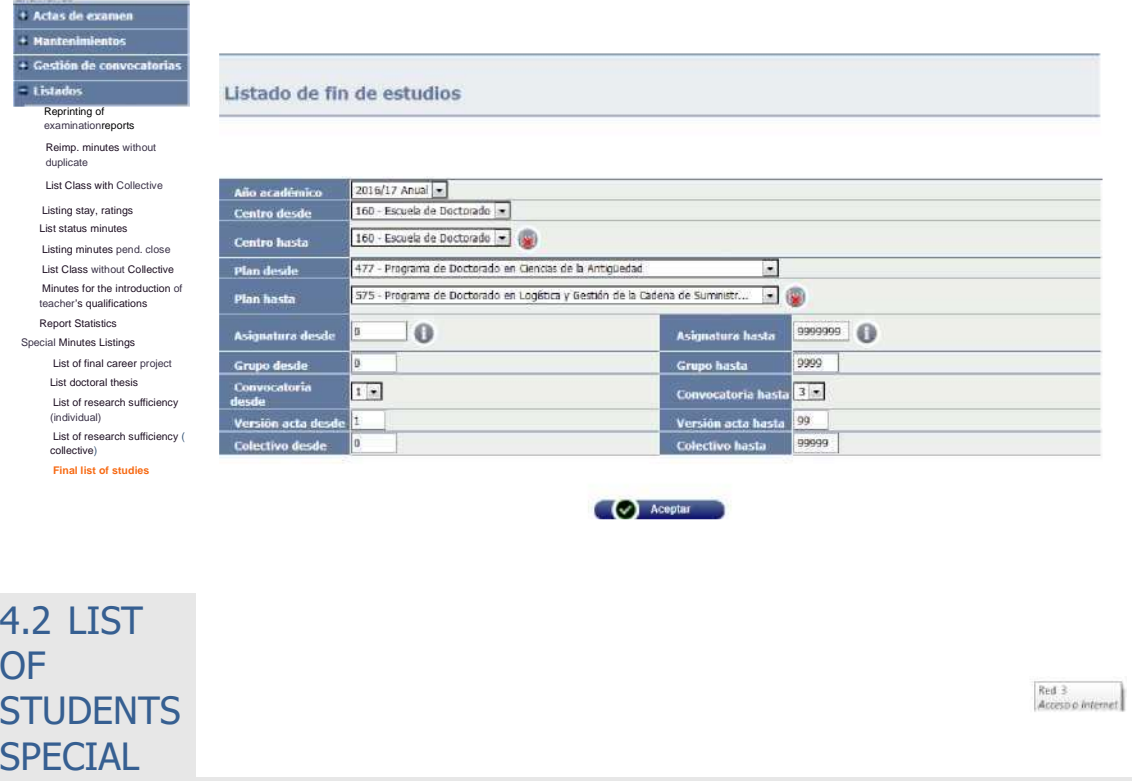

■ Exams

**SUBJECTS** 

**IBListings** 

IBList of students special subjects

An Excel list is obtained with data of the students enrolled (NIP, DNI, grades, principals, etc.).

It can be obtained by academic, center, plan, code and type of subject (4 Doctoral Thesis, 18 Doctoral Academic Guardianship).

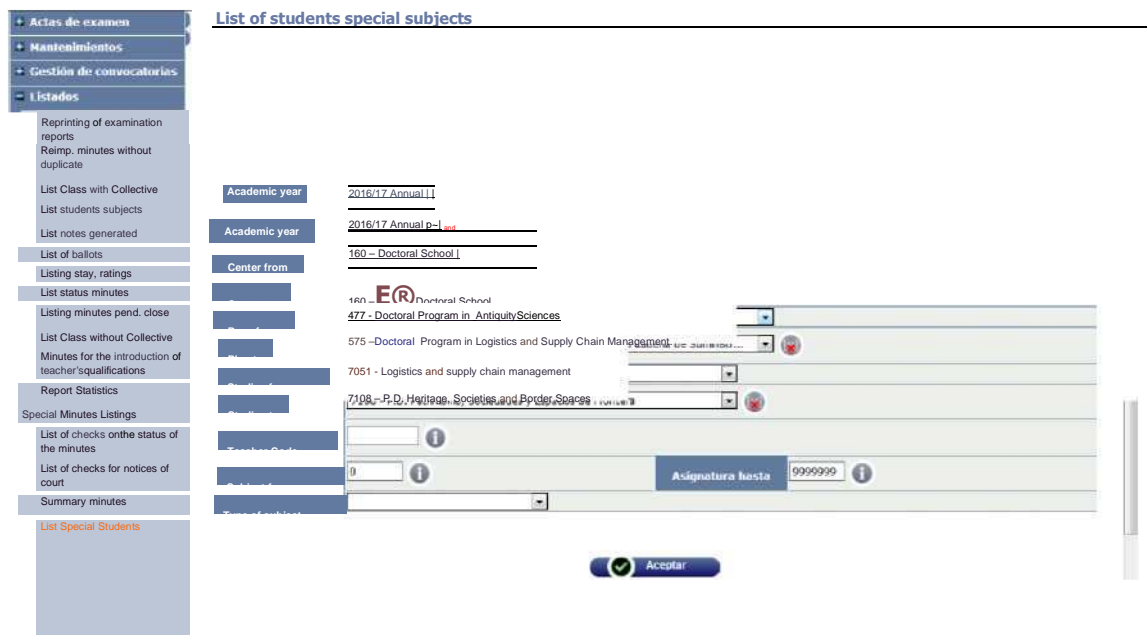

# 4.3 LIST STATUS MINUTES

- Exams
	- **IBListings** 
		- IBList status minutes

A list is obtained in Excel format with the status of the minutes (open, closed or printed) and collective of the student, by academic year, center, plan from to, subject code (non-compulsory field) and call.

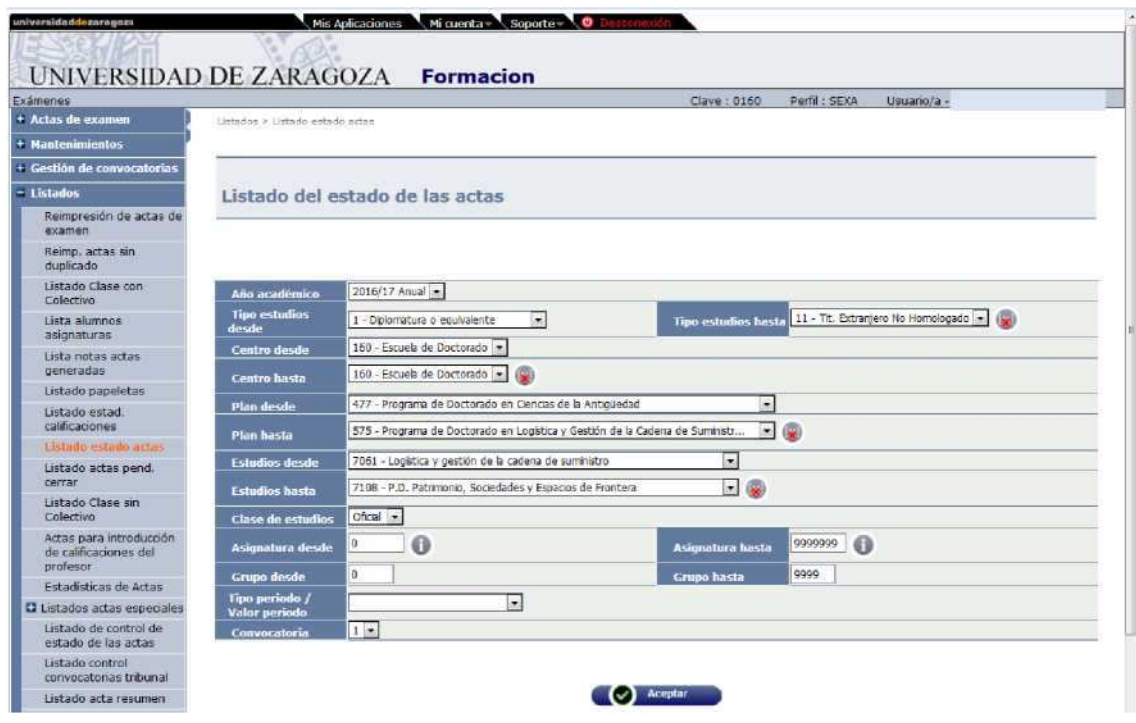

## **5. REGISTRATION LISTS**

The application has two tuition lists that can be useful for the Doctoral School:

- 5.1 List of students with/without school insurance
- 5.2 Listing students enrolled

In both lists, once the necessary data has been entered, the application refers to the screen "Execution and print queue management console".

## 5.1 LIST OF STUDENTS WITH/WITHOUT SCHOOL INSURANCE

■ Registration

Maintenance Registration lists Students with/without school insurance

The application will generate a list per academic year in pdf or excel, of students with or without school insurance, as selected, their age, country, date of payment and total amount of insurance and separated by study plans if several are requested.

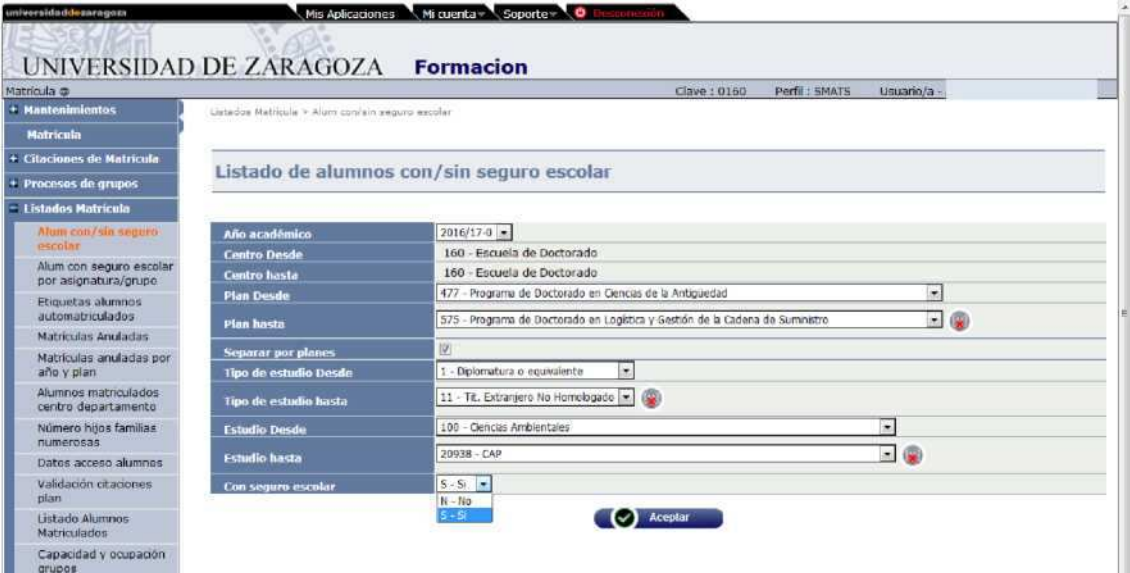

## 5.2 LIST OF STUDENTS ENROLLED

- Registration
	- Maintenance Registration lists List of students enrolled

The application will generate a list by academic year in pdf or excel, of the students enrolled in a plan or curricula, with all students ordered in alphabetical order or with the students ordered and separated by plans, according to the selection.

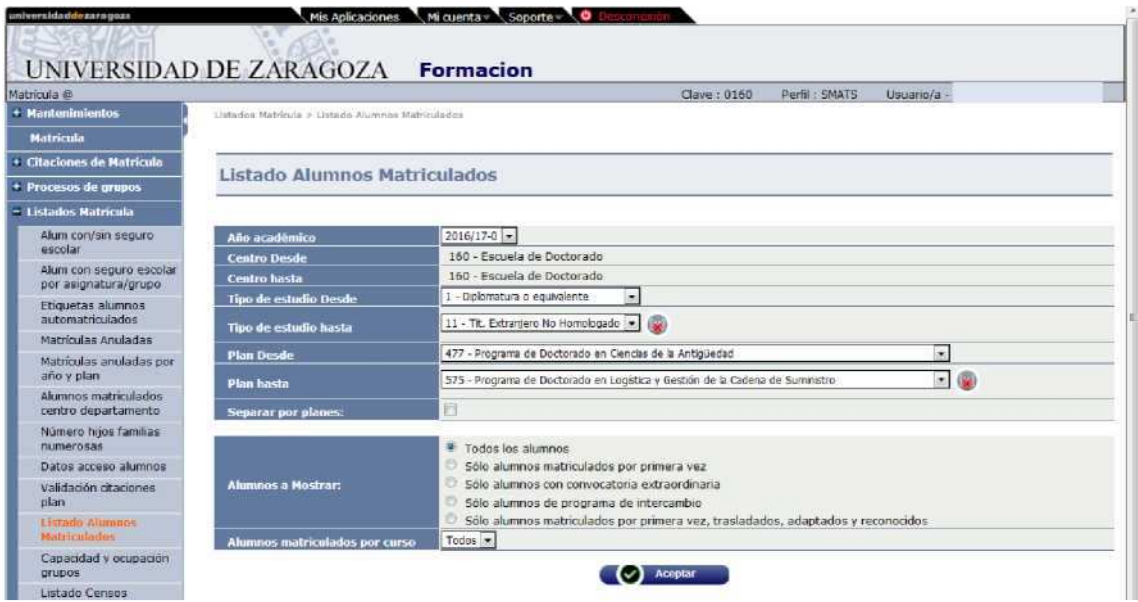

# **6. ACADEMIC VALIDATION**

The Academic Validation module is responsible for ensuring that the student's academic information is consistent with the curriculum, academic standards and stay regime in force during the student's teaching period.

- 6.1 Individual reconstruction
- 6.2 Doctoral thesis registration without a minimum of three guardianships
- 6.3 Change of permanence regime

## 6.1 INDIVIDUAL RECONSTRUCTION

This process regenerates all the information in a file from its opening to the present moment.

■ Academic Validation Sigm@: ■Reconstruction of the file KIndividual reconstruction

Student and dossier are selected and the following screen will appear:

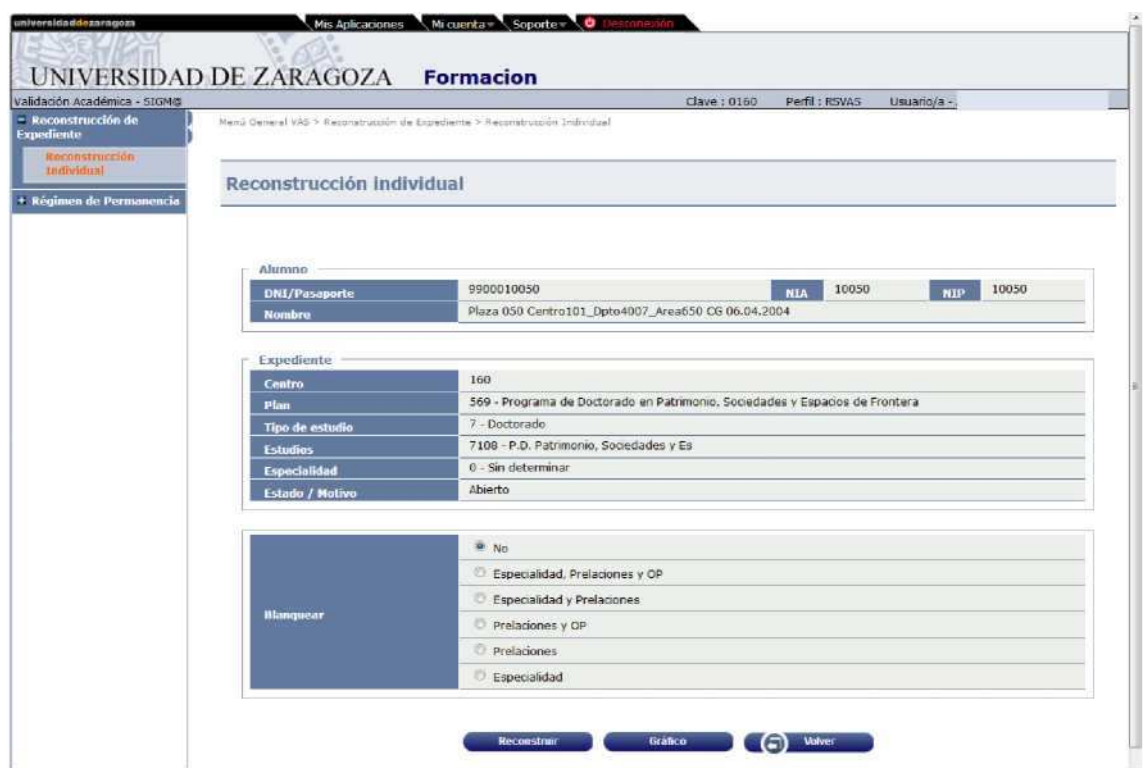

The reconstruction of the file without laundering anything is an option that will be used regularly. **Rebuild**

To do this you click

The reconstruction can be completed correctly, in which case the following message will appear at the top of the screen:

**Reconstruction of milestones performed correctly**

But reconstruction can give errors and, in that case, the following will appear:

**All subjects placed but the dossier he's got punishments.**

In this case by pressing the "Inquire incidents" button you can find out what punishment it is and clicking on "Show Traces" you can get more detailed information.

## 6.2 DOCTORAL THESIS TUITION WITHOUT A MINIMUM OF THREE GUARDIANSHIPS

When the subject of doctoral thesis must be enrolled without having enrolled in the previous academic years a minimum of three guardianships, when trying to save the academic data of the enrolment, the following message will appear informing that it does not meet a tuition requirement that prevents continuing with it:

'Requirements: To enroll in the subject 78000 a minimum must be completed of 3 subjects of the subjects

78001,78002,78003,78004,78005,78006,78007,78008 (Type A Code 2)'

In these cases, to be able to register the doctoral thesis, it is necessary to authorise this requirement in advance to each student who must fail to do so.

■ Academic Validation Sigm@ 8Regime of permanence **8Authorisation** 

The procedure is as follows:

- NIP and file are selected.
- The type of authorisation and the corresponding rule is selected (if we do not know the requirement, this will give us tuition when trying to save the academic data of the student's tuition, A- Requirement Subject Plan and rule 2).
- You can also select by consulting all requirements, selecting the type of authorisation and clicking on the magnifying glass in the Rule field that corresponds.
- It is authorised for the corresponding course with one year of application and recorded. The log will be displayed at the bottom of the screen and can be consulted and, if necessary, deleted, cancelled or modified.
- The student can then be enrolled in the doctoral thesis subject.

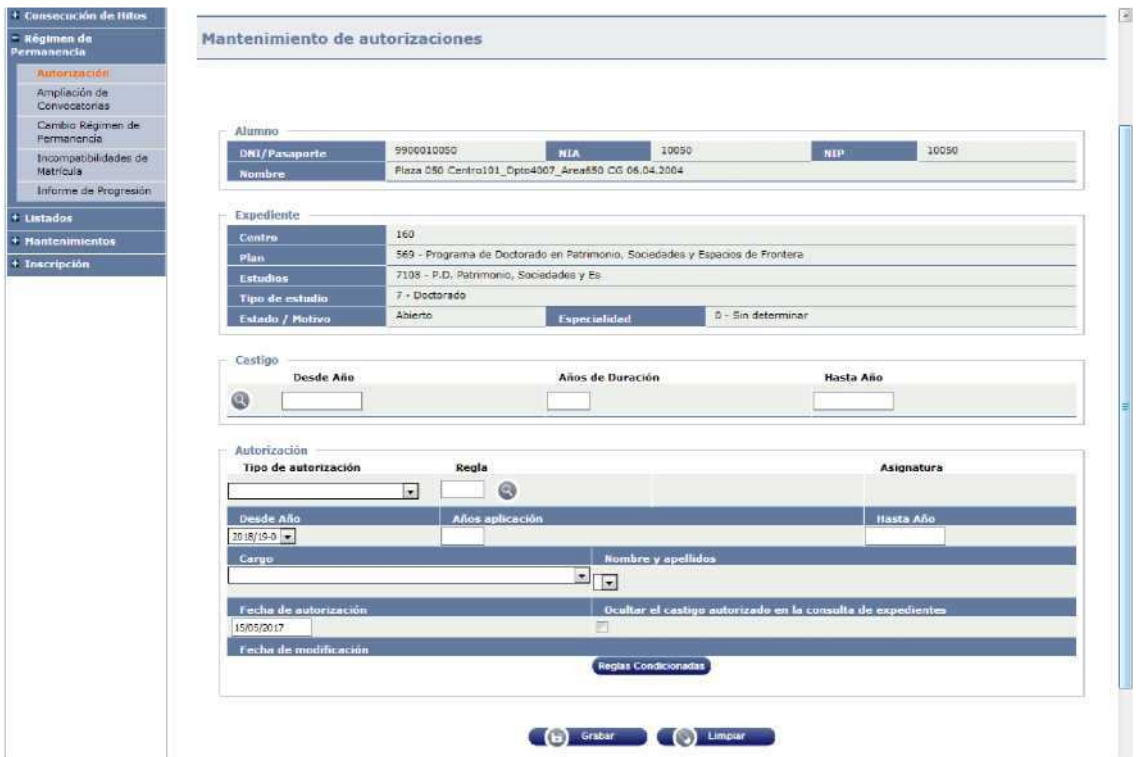

## 6.3 CHANGE REGIME OF PERMANENCE

In this menu you can change the regime of permanence applicable to a dossier for a given academic year or for several.

It can be done before registration or later. The application will calculate the final date of the thesis

according to the student's stay regime.

■ Academic Validation Sigm@ IBRegime of permanence IBChange of permanence regime

#### Student and dossier are selected.

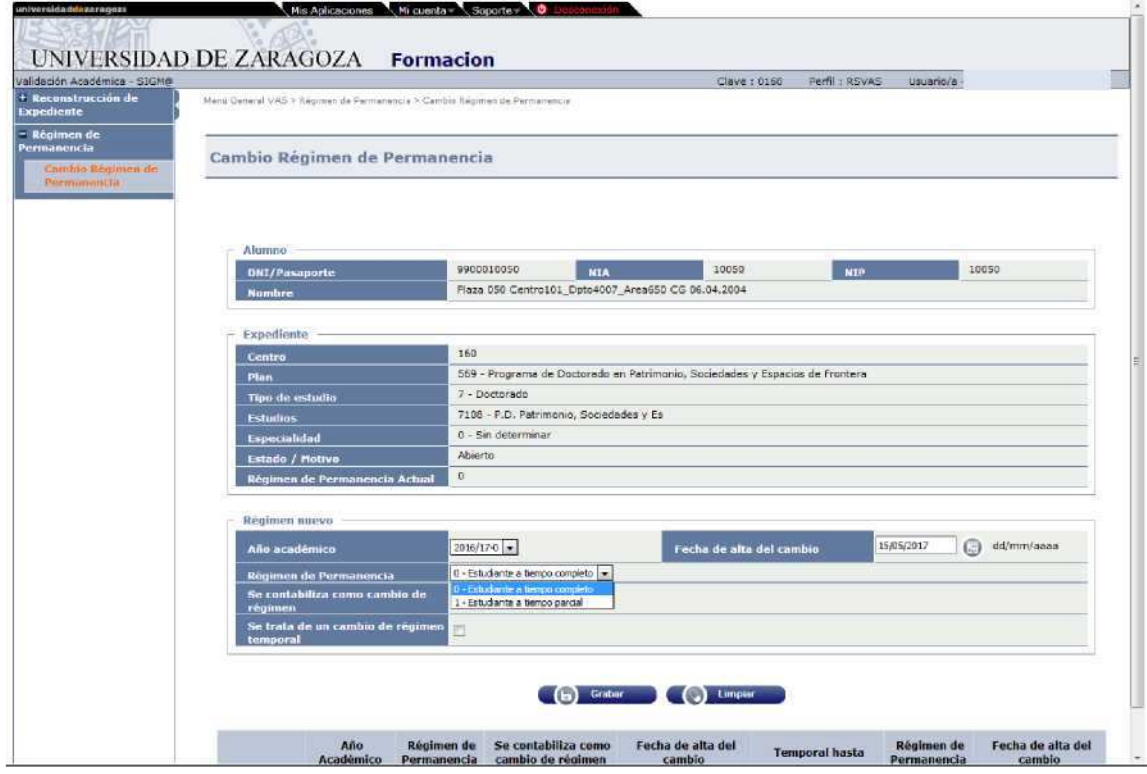

To make a change of permanence regime is selected:

- Academic year, from which the new regime of permanence applies.
- Stay arrangements: full-time student or part-time student.
- Date of registration of the change.
- This is a temporary regime change. If this option is checked, the Temporary Scheme section will appear, in which it is necessary to indicate the years of application and the year and date when the change of regime is restored.

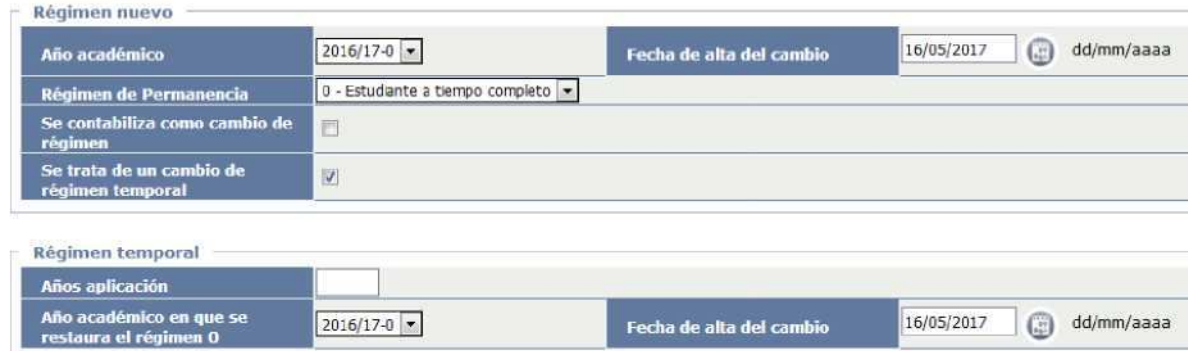

# **7. DOSSIERS**

The menus of the dossier module that will frequently have to use the Doctoral School are the consultation of files, the list of statistics and possible studies.

## 7.1 CONSULTATION OF FILES

- Files Sigm@
- Consultation of files

Student and dossier are selected.

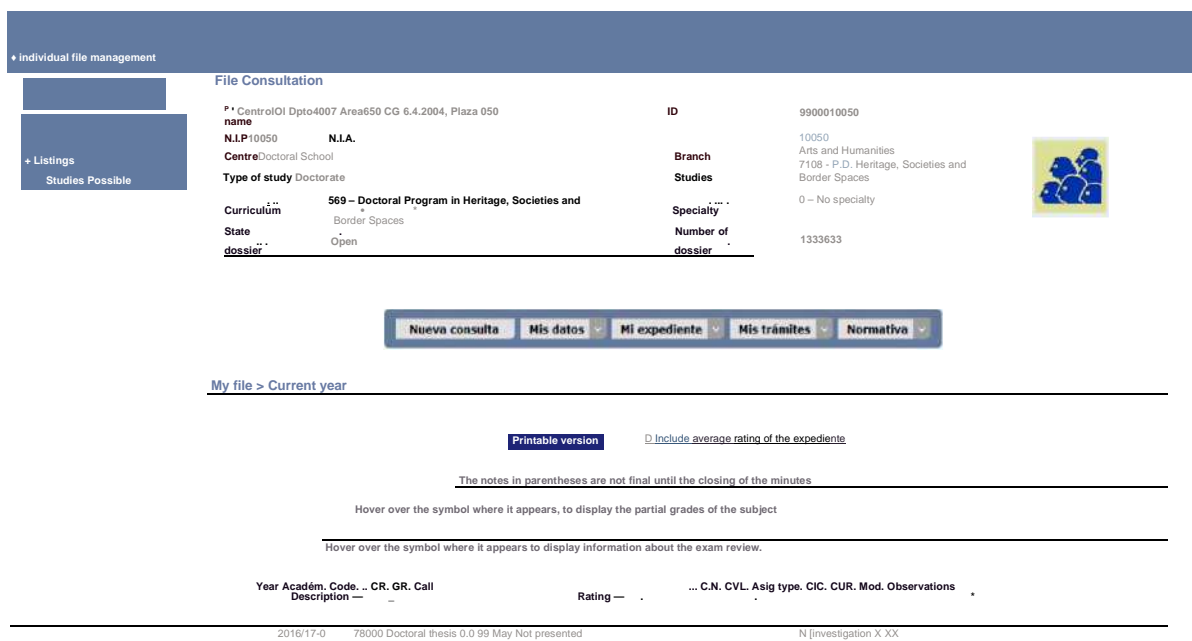

The following buttons have a drop-down menu to choose different options:

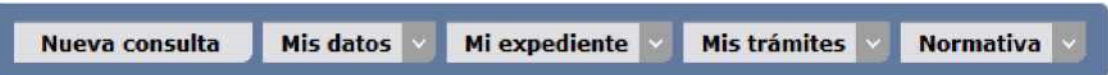

Specifically in My dossier, Thesis Monitoring, you can consult thesis data, directors and activity document.

## 7.2 LIST OF STATISTICS

This list consists of a broad selection criterion to obtain personal and academic data, by academic year of enrolment and one or more studies or type of studies.

## ■ Files Sigm@

List of statistics

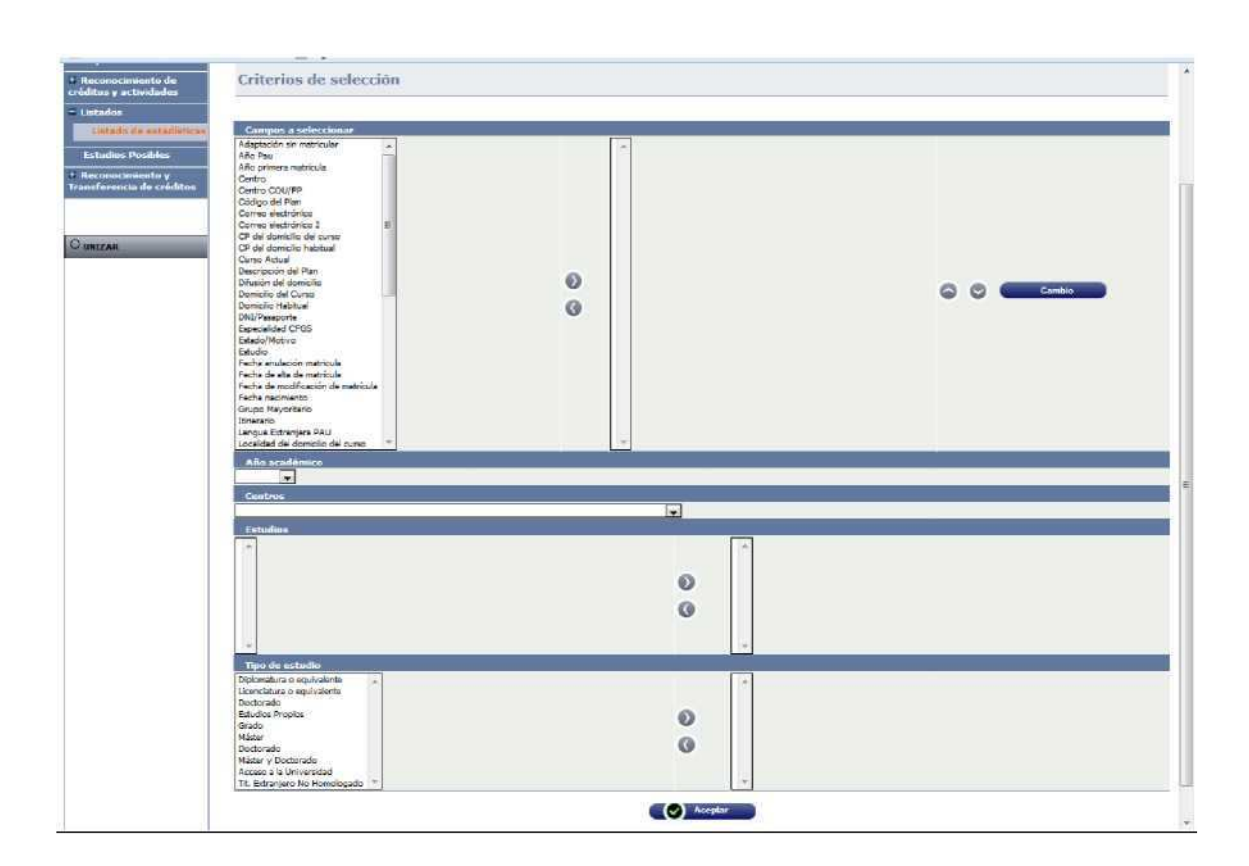

Once the necessary data has been entered, the application refers to the "Execution and Print Queue Management Console" screen.

## 7.3 POSSIBLE STUDIES

Sometimes the study in the process of registration is blocked. To unlock it you have to access it from this menu.

- Files Sigm@
	- IB Possible studies

Student and dossier are selected. In the Possible Studies tab, click the reactivate icon and accept it.

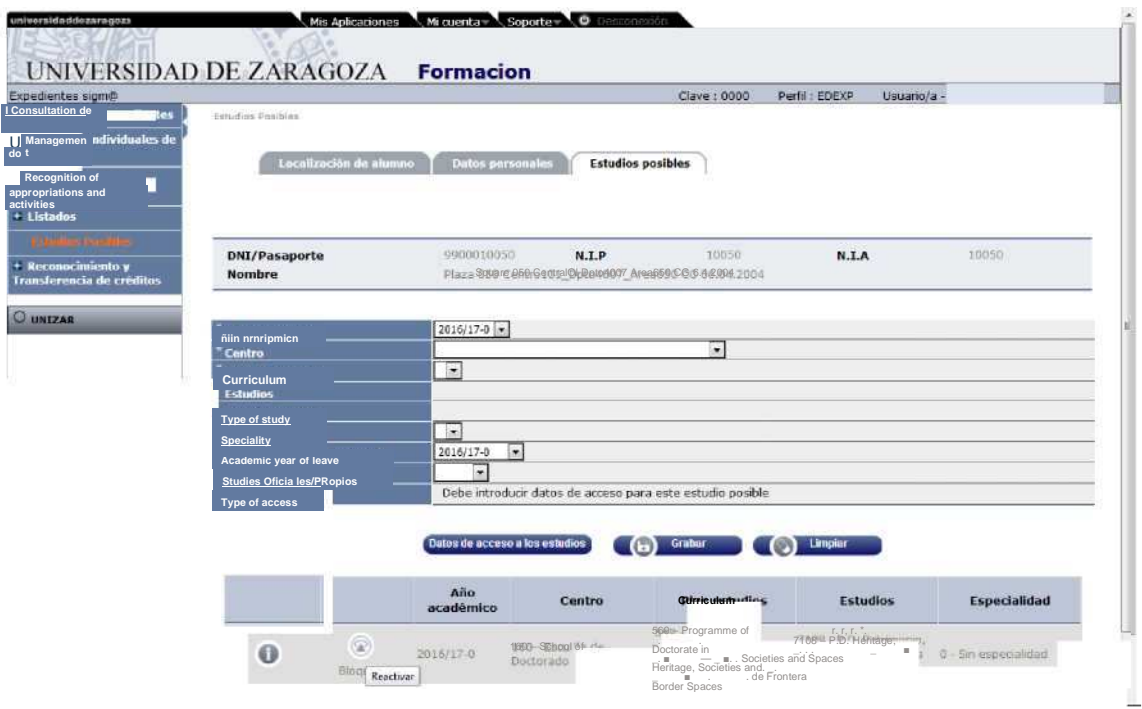

50/50